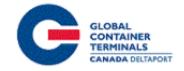

# GCT Canada – Customer Service Portal: LYNX CSP Trucking Co. Manual

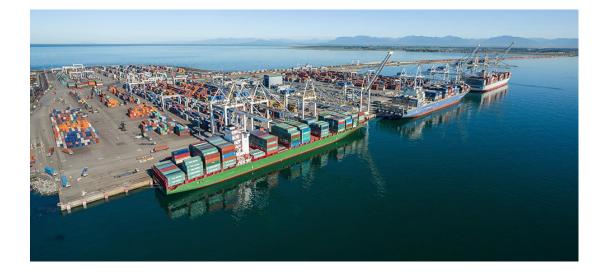

# Contents

| Using GCT Canada SSLVPN: | 2  |
|--------------------------|----|
| Web Browsers             | 2  |
| Log in                   | 4  |
| Home Page                | 5  |
| Lynx User Credentials    | 5  |
| Log Out                  | 6  |
| Edit Acct                | 6  |
| Change Password          | 8  |
| Payment History          | 9  |
| Equipment                | 15 |
| Equipment Inquiry        | 15 |
| Equipment Delivery Order | 21 |
| Make Payment             | 25 |
| Event Notifications      |    |
| Imports                  |    |
| Import Release Inquiry   |    |
| Container Notifications  |    |
| Gate                     |    |
| Create Gate Appointment  |    |
| Drop Off Empty           |    |
| Drop Off Export          |    |
| Drop Off Import          |    |
| Pick up Empty            | 45 |
| Pick Up Export           |    |
| Pick Up Import           |    |
| Appointment Search       |    |
|                          |    |

|    | Appointment Monitor         | 51 |
|----|-----------------------------|----|
|    | Gate Transactions           | 52 |
|    | Bulk Appointments           | 54 |
|    | Create Bulk Appointments    | 54 |
|    | Update Bulk Appointments    |    |
|    | Cancel Bulk Appointments    |    |
| Ar | opendix I- Common ISO Codes |    |
| -  | bntact Us                   |    |
| _  |                             |    |

# Using GCT Canada SSLVPN:

Secure Socket Link Virtual Private Network (SSLVPN) provides secure communications for data transmissions to GCT Canada LP. Web Services

By utilizing GCT Canada Web Services, users agree to abide by **GCT CANADA LIMITED PARTNERSHIP WEB PORTAL TERMS AND CONDITIONS User Agreement**. Full disclosure can be found on GCT Canada <u>website</u>. Users take responsibility for all activity under the user credentials, including but not limited to protection of storage fees, Terminal Gate Efficiency fees and Flex Appointment Service fees.

Carriers are encouraged to visit GCT Canada website for more information on Flex Appointment Service (FAS) and Terminal Gate Efficiency Program (TGEF) documentation. Details can be found under Carriers & Truckers Terminal Procedures and Expansion & Terminal Changes.

# Web Browsers

Lynx web services are supported by Internet Explorer 10 or higher (I/E10+), Google Chrome, and Firefox.

## Request a new login for SSVPN, contact GCT Canada Helpdesk

<u>helpdesk@globalterminals.com</u>) with the below information:

- Contact Name
- Company Name
- Mailing Address
- Email Address
- Telephone and Fax numbers
- Company Type (ocean carrier, trucking company, customs broker, freight forwarder)
- Terminal Required: Deltaport (or Vanterm)
- Trucking Companies: Port of Vancouver Truck Licensing System number (TLS)

Once the user has received SSLVPN credentials, users will "**self-register**" an account for Lynx CSP. Please visit the <u>GCT Canada: Lynx New User Guide</u> found on the website to create a Lynx CSP account. The following manual is for Trucking Companies using the customer service portal Lynx CSP.

# Log in

| GLOBAL<br>TERMIN<br>CANADA                            | NER<br>ALS  |
|-------------------------------------------------------|-------------|
| Login to your ac                                      | count       |
| 着 Username                                            |             |
| Password                                              |             |
|                                                       | Login ⊖     |
| Forgot your password<br>No worries, click Here to res |             |
| Don't have an account, yet ?<br>Register for:         | Start Below |
|                                                       |             |

Enter Username and Password

| Select Login⊖ |                       |
|---------------|-----------------------|
|               | Login to your account |
|               | acme                  |
|               | ·····                 |
|               | Login (-)             |

# Home Page

Welcome to GCT Canada Customer Service Portal- LYNX CSP

Lynx is a web-based application that provides accurate intuitive and real-time information from the Terminal Operating System (TOS) to the terminal and registered community.

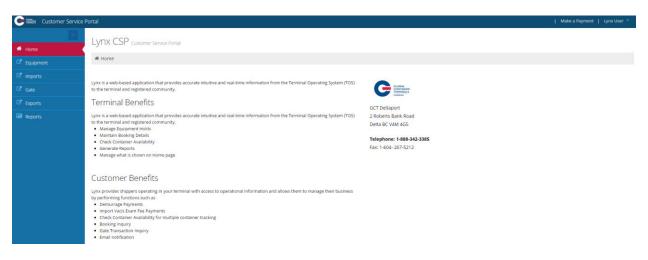

# Lynx User Credentials

User credentials are located at the top right drop down menu "Lynx User"

| Customer Service       | Portal                                                                                                    |                                                                     | Make a Parment   Lynx User 🎽 |
|------------------------|----------------------------------------------------------------------------------------------------|---------------------------------------------------------------------|------------------------------|
| Home                   | LYTIX CSP Customer Service Portal                                                                                                    |                                                                     | &Log Out<br>≜Edit Acct       |
| C Equipment            | ₩ Home                                                                                                    |                                                                     | Change Password              |
| C <sup>a</sup> Imports | Lynx is a web-based application that provides accurate intuitive and real-time information from the Terminal Operating System (TOS)                                                                                                    |                                                                     |                              |
| C <sup>a</sup> Gate    | to the terminal and registered community.                                                                                                    |                                                                     |                              |
| C Exports              | Terminal Benefits                                                                                                    | GCT Deltaport                                                       |                              |
| 💷 Reports              | Lynx is a web-based application that provides accurate intuitive and real-time information from the Terminal Operating System (TOS) to the terminal and registered community.                                                                                                    | 2 Roberts Bank Road<br>Delta BC V4M 4G5                             |                              |
| <b>℃</b> Admin         | Manage Equipment Holds     Manater Equipment Holds     Manater Availability     Check Container Availability     Generate Reports     Manage what is shown on Home page                                                                                                    | Deta BL, VAW 405<br>Telephone: 1-88-342-3385<br>Fax: 1-604-267-5212 |                              |
|                        | Customer Benefits Sym provides shippers operating in your terminal with access to operational information and allows them to manage their business by performing functions such as Demurage Syments Import Vacis Exam Fee Syments Check Container Availability for multiple container tracking Check Container Availability for multiple container tracking Container Availability Check Container Availability Check Container Availa |                                                                     |                              |

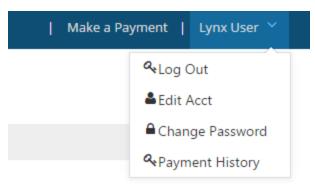

Log Out- selects to log the user out of the session

Edit Acct- edits account details

Change Password- change user password

Payment History- view payment history

#### Log Out

To end User session select 'Log Out"

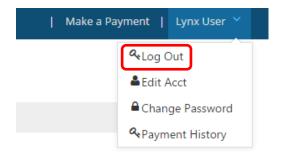

## Edit Acct

User can edit account details

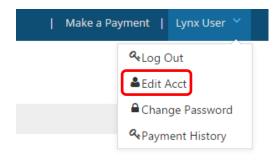

| Edit Account            |                       |                                   |                |                       |   |
|-------------------------|-----------------------|-----------------------------------|----------------|-----------------------|---|
| ♣ Home > Edit Account > |                       |                                   |                |                       |   |
| ≡ Terminal Admin        |                       |                                   |                |                       |   |
| ≡ Edit Account          |                       |                                   |                |                       |   |
| User Name:              | acme                  | Last Lo                           | ogin:          | 2016-05-30 2:09:05 PM |   |
| First Name:             | John                  | Last Na                           | ame:           | Acme                  |   |
| Phone Number:           | 1(888)342-3385        | Friend                            | ly Name:       | ACME                  |   |
| Email:                  | acme@acmeterminals.co | E-Mail                            | Opt In:        |                       |   |
|                         |                       |                                   |                | _                     |   |
| Save                    | Successfully Upda     | ted User lines/roles/organization | ns Information |                       | × |

Edit Account details:

- User Name- will populate based on the user name
- Last Login: notes the date and time of the last log in
- First Name- User first name
- Last Name: User surname
- Phone Number-contact number
- Friendly Name- same as user name
- Email- the email address used for event notifications and trouble messages, payment receipt
- E-mail Opt In- this must be 'check marked' if you intend to use event notifications and trouble messages

## Change Password

Users are encouraged to change the password frequently.

|                  | nx User 🗡 |
|------------------|-----------|
| a Log Out        |           |
| Left Acct        |           |
| ■ Change P       | assword   |
| <b>A</b> Payment | History   |

#### Key Name not found: ChangePassword

| # Home > Key Name not found: ChangePassword > |                                |  |  |  |  |  |  |  |
|-----------------------------------------------|--------------------------------|--|--|--|--|--|--|--|
| ≡ Change Password                             |                                |  |  |  |  |  |  |  |
| User Name                                     | acme                           |  |  |  |  |  |  |  |
| Old Password:                                 |                                |  |  |  |  |  |  |  |
| New Password:                                 |                                |  |  |  |  |  |  |  |
| Confirm Password:                             |                                |  |  |  |  |  |  |  |
|                                               |                                |  |  |  |  |  |  |  |
| Save                                          | Password successfully changed. |  |  |  |  |  |  |  |
|                                               | .,                             |  |  |  |  |  |  |  |

| User Name: will auto-populate         |
|---------------------------------------|
| Old Password: enter old password      |
| New Password: create new password     |
| Confirm Password: retype new password |
| Save: to confirm changes              |
|                                       |

The user will receive a confirmation "Password successfully changed".

**Reminder:** the password must be 7 characters or greater. It must consist of two series of letters and numbers separated by a symbol

#### Payment History

Users can search, using various criteria, the payment details for which the user has protected charges in the "<u>Make Payment</u>" section.

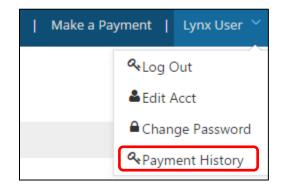

Select search criteria by date, reference id or container number.

| Payment History                                     |                     |                                            |        |       |  |  |  |  |  |
|-----------------------------------------------------|---------------------|--------------------------------------------|--------|-------|--|--|--|--|--|
|                                                     |                     |                                            |        |       |  |  |  |  |  |
| Payment History                                     |                     |                                            |        |       |  |  |  |  |  |
| Select date range for payment(s) or<br>Reference Id | Reference lo        | d or Container Number.<br>Container number |        |       |  |  |  |  |  |
|                                                     | « Or »              |                                            |        |       |  |  |  |  |  |
| Start Date                                          | Start Date End Date |                                            |        |       |  |  |  |  |  |
| 05/16/2016                                          |                     | 05/31/2016                                 | Search | Reset |  |  |  |  |  |
|                                                     |                     |                                            |        |       |  |  |  |  |  |

- Reference Id -or-
- Container Number
- Start Date and End Date
- Search
- Reset

Reference ID- as noted on "receipt of payment" as shown in the example below Ref Id

|                              |                                         |                          | REC               | ЕІРТ | OF PAY   | MENT      |                            |                                    |                      |
|------------------------------|-----------------------------------------|--------------------------|-------------------|------|----------|-----------|----------------------------|------------------------------------|----------------------|
| 1285 Franklir                | 8C V6A 1J9, Canada<br>57-5200           | a                        |                   |      |          |           |                            | OBAL<br>NTAINER<br>RHIRALS<br>NADA |                      |
| <b>Payee:</b><br>Third Party |                                         |                          |                   |      |          |           | Payment Ty<br>Organization |                                    |                      |
|                              |                                         |                          |                   |      |          |           |                            |                                    |                      |
| Number                       | B/L                                     | Location                 | LFD               | PTD  | GTD      | Vessel    | Voyage                     | Charges Paie                       | d Ref Id             |
| Number<br>CCLU4461810        | B/L<br>YTNVAN404273                     | Location<br>Y-DLT-M046A2 | LFD<br>2016-06-21 | PTD  | GTD      | Vessel    | Voyage<br>1425             | Charges Paie<br>\$2,227.20         | d Ref Id 48037850749 |
|                              |                                         |                          |                   |      | GTD      | CAME      |                            | \$2,227.20                         |                      |
| CCLU4461810                  | YTNVAN404273                            | Y-DLT-M046A2             | 2016-06-21        | Des  |          | CAME      | 1425<br>uantity Billed     | \$2,227.20                         | 48037850749          |
| CCLU4461810<br>Fee           | YTNVAN404273<br>From Date<br>2016-06-16 | Y-DLT-M046A2<br>To Date  | 2016-06-21<br>-20 | Des  | cription | CAME<br>Q | 1425<br>uantity Billed     | \$2,227.20                         | 48037850749<br>nount |

Enter Ref

| Paymer                           | nt H           | listory                |                     |            |                  |              |            |              |               |
|----------------------------------|----------------|------------------------|---------------------|------------|------------------|--------------|------------|--------------|---------------|
| 🖀 Home >                         | Paym           | ents > Payn            | nent History        | 1          |                  |              |            |              |               |
| Payment H                        | listory        | ,                      |                     |            |                  |              |            |              |               |
| Select date ran                  | ge for         | payment(s) or          | Reference lo        | d or Conta | iner Number.     |              |            |              |               |
| Reference Id                     |                |                        | )                   | Contai     | ner number       |              |            |              |               |
| 48045549259                      |                |                        | « Or »              |            |                  |              |            |              |               |
| Start Date                       |                |                        |                     | End Da     | te               |              |            |              |               |
| 07/01/2016                       |                |                        |                     | 07/31/2016 |                  |              | Search     | Res          | et            |
| Payment History                  |                |                        |                     |            |                  |              |            |              |               |
| Select date range for payment(s) | or Reference I | ld or Container Number |                     |            |                  |              |            |              |               |
| Reference Id                     | or nererence   | Container number       |                     |            |                  |              |            |              |               |
| 48045549259                      | « Or »         |                        |                     |            |                  |              |            |              |               |
| Start Date                       |                | End Date               |                     |            |                  |              |            |              |               |
| 07/01/2016                       |                | 07/31/2016             | Search              | Reset      |                  |              |            |              |               |
| ≡ Payments By Date               |                |                        |                     |            |                  |              |            |              |               |
| Show 10 • entries                |                |                        |                     |            |                  |              |            | Search:      |               |
| Expand Request Dat               | 2              | Descript               | on                  |            | Requestor Name   | Total Amount | Trans Type | Reference Id | Reprint       |
| 2016-10-17 1:                    | 20:20 PM       | Guarante               | e has been accepted |            | Global Terminals | \$27,075.50  | GUARANTEE  | 48045549259  | 0             |
| Showing 1 to 1 of 1 entries      |                |                        |                     |            |                  |              |            |              | Previous Next |

Container Number- any container number for which the user has protected storage charges

|                              |                              |                          | REC               | EIF | PT OF PA    | YMENT     |                             |                                    |                          |
|------------------------------|------------------------------|--------------------------|-------------------|-----|-------------|-----------|-----------------------------|------------------------------------|--------------------------|
| 1285 Franklin                | C V6A 1J9, Canada<br>57-5200 | Э                        |                   |     |             |           |                             | DRAL<br>NTAINER<br>IMINALS<br>IADA |                          |
| <b>Payee:</b><br>Third Party |                              |                          |                   |     |             |           | Payment Typ<br>Organizatior |                                    |                          |
|                              | <b>`</b>                     |                          |                   |     |             |           |                             |                                    |                          |
| Number                       | B/L                          | Location                 | LFD               | PTD | GTD         | Vessel    | Voyage                      | Charges Pa                         | id Ref Id                |
| Number<br>CCLU4461810        | B/L<br>YTNVAN404273          | Location<br>Y-DLT-M046A2 | LFD<br>2016-06-21 | PID | GTD         | CAME      | Voyage<br>1425              | Charges Pa<br>\$2,227.20           | id Ref Id<br>48037850749 |
|                              |                              |                          |                   | PID | GTD         | CAME      |                             | \$2,227.20                         |                          |
| CCLU4461810                  | YTNVAN404273                 | Y-DLT-M046A2             | 2016-06-21        | PID |             | CAME      | 1425                        | \$2,227.20                         | 48037850749              |
| CCLU4461810<br>Fee           | YTNVAN404273<br>From Date    | Y-DLT-M046A2<br>To Date  | 2016-06-21<br>-20 | PID | Description | CAME<br>C | 1425<br>Quantity Billed     | \$2,227.20<br>A                    | 48037850749<br>mount     |

Payment History by Dates- enter the Start and End Dates

| Payment History                    | /               |                        |        |       |
|------------------------------------|-----------------|------------------------|--------|-------|
| Home > Payments > Pay              | ment History    | ,                      |        |       |
| Payment History                    |                 |                        |        |       |
| Select date range for payment(s) o | or Reference lo | d or Container Number. |        |       |
|                                    |                 |                        |        |       |
| Reference Id                       |                 | Container number       |        |       |
| Reference Id                       | « Or »          | Container number       |        |       |
| Reference Id Start Date            | « Or »          | Container number       |        |       |
|                                    | « Or »          |                        | Search | Reset |

#### GCT Canada LYNX Trucker Manual

| Payment                          | t History                      |                             |             |                  |              |            |              |         |
|----------------------------------|--------------------------------|-----------------------------|-------------|------------------|--------------|------------|--------------|---------|
| # Home > Pa                      | ayments > Payment History      | /                           |             |                  |              |            |              |         |
| Payment Hist                     | tory                           |                             |             |                  |              |            |              |         |
| Select date range                | for payment(s) or Reference le | d or Container Number.      |             |                  |              |            |              |         |
| Reference Id                     | « Or »                         | Container number            |             |                  |              |            |              |         |
| Start Date 06/01/2016 = Payments | Ry Date                        | End Date<br>12/31/2016      | earch Reset |                  |              |            |              |         |
| -                                | entries                        |                             |             |                  |              |            | Search:      |         |
| Expand                           | Request Date                   | Description                 |             | Requestor Name   | Total Amount | Trans Type | Reference Id | Reprint |
| •                                | 2016-10-18 3:31:36 PM          | Guarantee has been accepted |             | Global Terminals | \$24,383.50  | GUARANTEE  | 48045620465  | •       |
| ٥                                | 2016-10-17 1:20:20 PM          | Guarantee has been accepted |             | Global Terminals | \$27,075.50  | GUARANTEE  | 48045549259  | Ð       |
| Showing 1 to 2 of                | 2 entries                      |                             |             |                  |              |            |              | <>      |

Users can select the 'Expand" feature to show details of the payment.

Users can Reprint Receipt of Payment

#### RECEIPT OF PAYMENT

| GCT Canada Head Office<br>1285 Franklin Street<br>Vancouver, BC V6A 1J9, Canada<br>Tel: 1(604) 267-5200<br>Fax: 1(604) 267-5212 |              |              |            |     |             | INALS  |                               |              |             |
|----------------------------------------------------------------------------------------------------|--------------|--------------|------------|-----|-------------|--------|-------------------------------|--------------|-------------|
| <b>Payee:</b><br>Third Party                                                                                                    |              |              |            |     |             |        | Payment Type<br>Organization: |              |             |
| Number                                                                                                    | B/L          | Location     | LFD        | PTD | GTD         | Vessel | Voyage                        | Charges Paid | Ref ld      |
| CCLU4461810                                                                                                    | YTNVAN404273 | Y-DLT-M046A2 | 2016-06-21 |     |             | CAME   | 1425                          | \$2,227.20   | 48037850749 |
| Fee                                                                                                    | From Date    | To Date      |            | 0   | Description |        | Quantity Billed               | Amo          | ount        |
| STORAGE                                                                                                    | 2016-06-16   | 2016-06-     | 20         | c   | day 1-5     | 5.0    |                               | \$1,         | 760.00      |
| STORAGE                                                                                                    | 2016-06-21   | 2016-06-     | 21         | c   | day 6-10    |        | 1.0                           | \$46         | 7.20        |
|                                                                                                    |              |              |            |     |             |        |                               |              |             |

Total Charges: \$2,227.20

Menu Bar Toggle

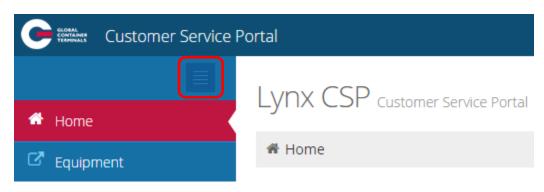

This feature is used to open full screen.

| Lynx CSP customer Service Portal  # Home  Lynx is a web-based application that provides accurate intuitive and real-time information from the Terminal Operating System (TOS) to the terminal and registered community.  Terminal Benefits  Urus is a web-based application that provides accurate intuitive and real-time information from the Terminal Operating System (TOS) to the terminal and registered community.  Winage Equipment Holds  Outsch Container Availability  Generate Reports  Manage What is shown on Home page  Urus to as  Permurage Sayments  Outsch Sam See Payments                                                                                                    |                             |
|----------------------------------------------------------------------------------------------------|-----------------------------|
| Lynx is a web-based application that provides accurate intuitive and real-time information from the Terminal Operating System (TOS) to the terminal and registered community.<br><b>Terminal Benefits</b><br>Lynx is a web-based application that provides accurate intuitive and real-time information from the Terminal Operating System (TOS) to the terminal and registered community.<br>J. Manage Equipment Holds<br>• Manatan Booking Details<br>• Check Container Availability<br>• Generate Reports<br>• Manage what is shown on Home page<br><b>Customer Benefits</b><br>Lynx provides shippers operating in your terminal with access to operational information and allows them to manage their business by performing functions such as<br>• Ormurage Payments |                             |
| and registered community.  Ferminal Benefits  Lynx is a web-based application that provides accurate intuitive and real-time information from the Terminal Operating System (TOS) to the terminal and registered community.  Manage Equipment Holds Manage Mattis above the Manage Mattis and Provides accurate intuitive and real-time information from the Terminal Operating System (TOS) to the terminal and registered community.  Manage Equipment Holds Manage Mattis above to Home Page  Customer Benefits  Lynx provides shippers operating in your terminal with access to operational information and allows them to manage their business by performing functions such as  Operating Payments                                                                   |                             |
| and registered community.  Ferminal Benefits  Lynx is a web-based application that provides accurate intuitive and real-time information from the Terminal Operating System (TOS) to the terminal and registered community.  Manage Equipment Holds Manage Mattis above the Manage Mattis and Provides accurate intuitive and real-time information from the Terminal Operating System (TOS) to the terminal and registered community.  Manage Equipment Holds Manage Mattis above to Home Page  Customer Benefits  Lynx provides shippers operating in your terminal with access to operational information and allows them to manage their business by performing functions such as  Operating Payments                                                                   |                             |
| Uptix is a web-based application that provides accurate intuitive and real-time information from the Terminal Operating System (TOS) to the terminal<br>and registered community.<br>Manage Equipment Holds<br>Manage Marking Details<br>Check Container Availability<br>Generate Reports<br>Gustomer Benefits<br>Lynx provides shippers operating in your terminal with access to operational information and allows them to manage their business by performing<br>functions such as<br>O Benerage Payments                                                                                                    |                             |
| and registered community. Manage dyname Holds Manage May Bayes Generate Reports Generate Reports Manage what is shown on Home page Customer Benefits Lynx provides shippers operating in your terminal with access to operational information and allows them to manage their business by performing functions such as O emurage Payments                                                                                                    | GCT Canada Head Office      |
| and registered community. Manage dyname Holds Manage May Bayes Generate Reports Generate Reports Manage what is shown on Home page Customer Benefits Lynx provides shippers operating in your terminal with access to operational information and allows them to manage their business by performing functions such as O emurage Payments                                                                                                    | 1285 Franklin Street        |
| Maintain Booking Details     Check Container Availability     Generate Reports     Manage what is shown on Home page     Customer Benefits     Lynx provides shippers operating in your terminal with access to operational information and allows them to manage their business by performing     functions such as     Oemurage Payments                                                                                                    | Vancouver BC V6A 1J9, Cana  |
| Check Container Availability     Generate Reports     Manage what is shown on Home page     Customer Benefits     Lynx provides shippers operating in your terminal with access to operational information and allows them to manage their business by performing     functions such as     Oemurrage Payments                                                                                                    | Valicouver be von 135, cana |
| Generate Reports     Manage what is shown on Home page Customer Benefits Lynx provides shippers operating in your terminal with access to operational information and allows them to manage their business by performing functions such as     Oemurage Payments                                                                                                    | Telephone: 1(604) 267-5200  |
| Manage what is shown on Home page     Customer Benefits     Lynx provides shippers operating in your terminal with access to operational information and allows them to manage their business by performing     functions such as     O emurge Payments                                                                                                    |                             |
| Customer Benefits Lynx provides shippers operating in your terminal with access to operational information and allows them to manage their business by performing functions such as • Demurgage Payments                                                                                                    | Fax: 1(604) 267-5212        |
| Lynx provides shippers operating in your terminal with access to operational information and allows them to manage their business by performing functions such as<br>• Demurrage Payments                                                                                                    |                             |
| functions such as <ul> <li>Demurrage Payments</li> </ul>                                                                                                    |                             |
| Demurrage Payments                                                                                                    |                             |
|                                                                                                    |                             |
| Import Vacis Exam Fee Payments                                                                                                    |                             |
|                                                                                                    |                             |
| Check Container Availability for multiple container tracking                                                                                                    |                             |
| Booking Inquiry                                                                                                    |                             |
| Gate Transaction Inquiry     Email notification                                                                                                    |                             |

Toggle once again to view the menu bar

| Customer Service | Portal                                                                                                    |                                                    |
|------------------|----------------------------------------------------------------------------------------------------|----------------------------------------------------|
|                  |                                                                                                    |                                                    |
| 4 Home           | Service Portal                                                                                                    |                                                    |
|                  |                                                                                                    |                                                    |
|                  |                                                                                                    | -                                                  |
|                  | ion that provides accurate intuitive and real-time information from the Terminal Operating System (TOS) to the terminal |                                                    |
|                  | ts                                                                                                    | GCT Canada Head Office                             |
| Reports          | con that provides accurate intuitive and real-time information from the Terminal Operating System (TOS) to the terminal | 1285 Franklin Street                               |
|                  | ts .                                                                                                    | Vancouver BC V6A 1J9, Canada                       |
|                  | s<br>Hity                                                                                                    | Telephone: 1(604) 267-5200<br>Fax: 1(604) 267-5212 |
|                  | on Home page                                                                                                    | Pax. 1(004) 207-5212                               |
|                  |                                                                                                    |                                                    |
|                  | fits                                                                                                    |                                                    |
|                  | ating in your terminal with access to operational information and allows them to manage their business by performing    |                                                    |
|                  | layments<br>#Ry for multiple container tracking<br>/                                                                    |                                                    |

|                      | A Home      |
|----------------------|-------------|
| Menu Options:        | C Equipment |
| Equipment<br>Imports | C Imports   |
| Gate<br>Exports      | C Gate      |
| Reports              | C Exports   |
|                      | 💷 Reports   |

#### Equipment

- Equipment Inquiry
- Equipment Delivery Order
- Make a Payment
- Event Notifications

#### Imports

- Import Release Inquiry
- Container Notifications

#### Gate

- Gate Appointment
- Appointment Search
- Appointment Monitor
- Gate Transactions
- Bulk Appointment

#### Exports

- Booking Inquiry
- Late Arrival

#### Reports

• Vessel Schedule

Page | 14 Version 1.0

# Equipment

#### **Equipment Inquiry**

The Equipment section is used to look up specific empty, export and import container number details.

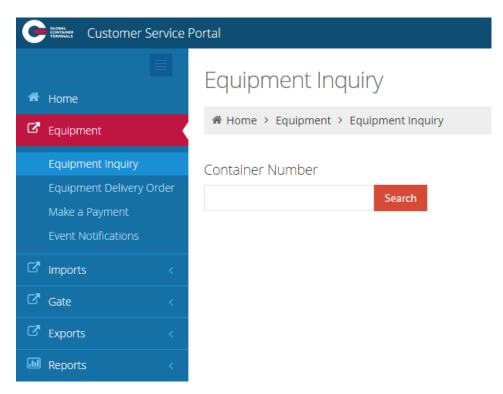

Enter a container number for an empty, export, or import to show the details of a container.

- Equipment #- Container Number
- Line Operator- Steam Ship Line
- Booking: Export or Empty Delivery Order
- Class: Container
- **Category:** IMPRT (import), EXPRT (export), Empty (storage?)
- O/B Carrier: Outbound carrier of Gate, Rail or Vessel
- Chassis: not applicable
- Status: FCL (Full Container Load) or Empty (Storage)
- Bills (of lading)- Import container(s)
- Genset- not applicable
- Position:
  - o Rail- Railed off dock (R-DTTX743612-DB1 rail car)
  - o Truck- Trucked off dock via truck (T-GCT0010)

- Yard- Deltaport- Block, Stack, Tier (e.g. Y-DLT-A086A1-DLT)
- o Vessel- Vessel, stow position (V-CAME1426-460682- CAME1426)
- I/B Carrier: Inbound carrier of Vessel, Rail or Gate
- ISO: code for a list of commonly used ISO codes view Appendix I
- Seal Number:
- POL: Port of Loading
- Sz/Tp/Ht: Size, Type, Height for a list of commonly used Sz/Tp/Ht view Appendix I
- **Temperature**: for refrigerated cargo (set by Booking or B/L) in degrees Celsius
- POD: Port of Discharge Vancouver
- Gross Weight: in kilograms (kg)
- Hazardous: Class (i.e.9)
- Bonded Dest(ination): import container delivery
- Safe Weight: in kilograms (kg)
- Damaged: Yes or No
- Trucker: if assigned
- Tare Weight: in kilograms (kg)
- Out of Gauge: Yes or NO
- VGM: Verified Gross Mass (kg)
- Dray Status : if required to dray off
- Grade: when noted for container
- Remarks: notes designated

Enter a container number for 'Empty', 'Export' or 'Import'

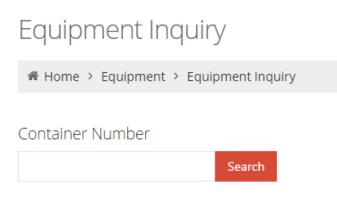

Enter an import container number: JXLU5824991 and "Search"

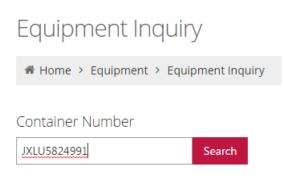

The below example notes the detailed container information for an import reefer container on the vessel: JXLU5824991.

| Equipment Inq                                           | uiry              |               |                  |            |                                   |
|---------------------------------------------------------|-------------------|---------------|------------------|------------|-----------------------------------|
| # Home > Equipment >                                    | Equipment Inquiry |               |                  |            |                                   |
| Container Number<br>JXLU5824991<br>= Detailed Container | Search            |               |                  |            |                                   |
|                                                         |                   | ine Operator: | ZIM              | Booking:   |                                   |
| Class:                                                  | CONTAINER         | Category:     | IMPRT 0/         | B Carrier: | TRUCK-1                           |
| Chassis:                                                |                   | Status:       | FCL              | Bills:     | ZIMUQIN4515483                    |
| Genset:                                                 |                   | Position:     | Y-DLT-A114F4-DLT | B Carrier: | BPEX36-0 BUDAPEST EXPRESS         |
| ISO:                                                    | 45R1 S            | Seal Number:  | ZGL084870C       | POL:       | QINGDAO LIUTING INTERNATIONAL APT |
| Sz/Tp/Ht:                                               | 40 / RE / 96 T    | lemperature:  | 2 C              | POD:       | VANCOUVER                         |
| Gross Weight:                                           | 28940.0 KG        | Hazardous:    | Bon              | ded Dest:  | ODKTRKVIT                         |
| Safe Weight:                                            | 30480.0 KG        | Damaged:      | NONE             | Trucker:   |                                   |
| Tare Weight:                                            | 4150.0 KG C       | Out of Gauge: | No               |            |                                   |
| VGM:                                                    | 28900.0 KG        | Dray Status:  |                  | Grade:     | v                                 |
| Remarks:                                                | eefer points      |               |                  |            |                                   |

- Equipment #-JXLU5824991
- **Booking:** not applicable
- Category: IMPRT (import)
- Chassis: not applicable
- Bills (of lading)- ZIMUQIN4515483
- **Position:** Y-DLT-A114F4-DLT
- ISO (code): 45R1
- POL: QINGDAO LIUTING INTERNATIONAL APT
- Temperature: 2c
- Gross Weight: 28940.0kg
- Bonded Dest: ODKTRKVIT
- Damaged: None
- Tare Weight: 4150.0kg
- VGM: 28900.0kg
- **Grade:** not applicable

- Line Operator- ZIM
- Class: Container
- O/B Carrier (outbound)- Truck-1
- Status: FCL (Full Container Load)
- Genset- not applicable
- I/B Carrier (Inbound Vessel/ Voyage): BPEX36-0 Budapest Express
- Seal Number- ZGL084870C
- Sz/Tp/Ht: 40 / RE / 96
- POD: Vancouver
- Hazardous: not applicable
- Safe Weight: 30480.1kg
- Trucker: not applicable
- Out of Gauge: No
- Dray Status : not applicable
- Remarks: reefer points

<u>Note</u>- To search *multiple* import containers visit **Imports > Import Release Inquiry** 

Four discussion and the studies

The below example notes the detailed container information for a hazardous Export Container due via truck: **GESU5768486** 

| Equipment ind        | luiry                 |                         |             |                           |
|----------------------|-----------------------|-------------------------|-------------|---------------------------|
| # Home > Equipment > | Equipment Inquiry     |                         |             |                           |
| Container Number     |                       |                         |             |                           |
| GESU5768486          | Search                |                         |             |                           |
| ≡ Detailed Container | Information           |                         |             |                           |
| Equipment #:         | GESU5768486 Line Oper | itor: APL               | Booking:    | 086497232                 |
| Class:               | CONTAINER Cate        | ory: EXPRT O            | /B Carrier: | BPEX36-0 BUDAPEST EXPRESS |
| Chassis:             | St                    | tus: FCL                | Bills:      |                           |
| Genset:              | Pos                   | ion: Y-DLT-F050D1-DLT I | /B Carrier: | FUL0030-1                 |
| ISO:                 | 4500 Seal Nur         | ber: 3039759            | POL:        | VANCOUVER                 |
| Sz/Tp/Ht:            | 40 / GP / 96 Tempera  | ure: 0 C                | POD:        | KOBE                      |
| Gross Weight:        | 28302.0 KG Hazard     | ous: 3 Bo               | nded Dest:  |                           |
| Safe Weight:         | 32498.0 KG Dama       | ged: NONE               | Trucker:    |                           |
| Tare Weight:         | 3084.0 KG Out of G    | uge: No                 |             |                           |
| VGM:                 | 28302.0 KG Dray St    | itus:                   | Grade:      | T                         |
|                      |                       |                         |             |                           |
| Remarks:             | Hazardous reefer      |                         |             |                           |
|                      |                       |                         | h           |                           |
|                      |                       |                         |             |                           |

- Equipment #- GESU5768486
- Booking: 086497232
- **Category:** EXPRT (export)
- Chassis: not applicable
- Bills (of lading)- not applicable
- **Position:** Y-DLT-F050D1-DLT
- ISO: 4500
- POL: Vancouver
- Temperature: Oc
- Gross Weight: 28302.0lg
- Bonded Dest: not applicable
- Damaged: NONE
- Tare Weight: 3084.0 kg
- VGM: 28302.0kg
- Grade: not applicable

- Line Operator- APL
- Class: Container
- O/B Carrier: BPEX36-0 Budapest Express
- Status: FCL (Full Container Load)
- Genset- not applicable
- I/B Carrier: FUL0030-1
- Seal Number- 3039759
- Sz/Tp/Ht: 40 / GP /96
- POD: KOBE
- Hazardous: 3 (class)
- Safe Weight: 32498.0 kg
- Trucker: not applicable
- Out of Gauge: No
- Dray Status : not applicable
- **Remarks:** Hazardous reefer

The below example notes the detailed container information for an empty container assigned to an EDO: **TTNU3158045** 

| Equipment Inqu          | uiry                          |                               |                     |
|-------------------------|-------------------------------|-------------------------------|---------------------|
| # Home > Equipment > E  | iquipment Inquiry             |                               |                     |
| Container Number        | Search                        |                               |                     |
| ≡ Detailed Container Ir | formation                     |                               |                     |
| Equipment #:            | TTNU3158045 Line Operator     | : HLC Bookin                  | g: HLC20TEST        |
| Class:                  | CONTAINER Category            | : STRGE O/B Carrie            | r: GEN_TRUCK-0      |
| Chassis:                | Status                        | : MTY Bil                     | s:                  |
| Genset:                 | Position                      | : Y-DLT-U093F2-DLT I/B Carrie | r: 199-09E- 199-09E |
| ISO:                    | 2200 Seal Number              | : PO                          | L:                  |
| Sz/Tp/Ht:               | 20 / GP / 86 Temperature      | : PO                          | D:                  |
| Gross Weight:           | 2230.0 KG Hazardous           | : Bonded Des                  | it:                 |
| Safe Weight:            | 24000.0 KG Damaged            | : MINOR Trucke                | er:                 |
| Tare Weight:            | 2494.0 KG <b>Out of Gauge</b> | : No                          |                     |
| Dray Status:            | Grade                         | : •                           |                     |
| Remarks:                |                               |                               |                     |

- Equipment #- TTNU3158045
- Booking: HLC20TEST
- **Category:** STRGE (empty storage)
- Chassis: not applicable
- Bills (of lading)- not applicable
- Position: Y-DLT-U093F2-DLT (Yard, Deltaport- U093 block, F- stack, 2 tier)
- ISO: 2200
- POL: not applicable
- **Temperature:** not applicable
- Gross Weight: 2230.0 kg
- Bonded Dest: not applicable
- Damaged: MINOR
- Tare Weight: 2494.0 kg
- Dray Status : No
- Remarks: not applicable

- Line Operator- HLC
- Class: Container
- O/B Carrier: Gen-Truck-0
- Status: MTY (empty)
- Genset- not applicable
- I/B Carrier: 199-09E-199-09E (inbound train id)
- Seal Number- not applicable
- Sz/Tp/Ht: 20 / GP / 86
- POD: not applicable
- Hazardous: not applicable
- Safe Weight: 24000.0 kg
- Trucker: not applicable
- Out of Gauge: not applicable
- Grade not applicable

# **Equipment Delivery Order**

Users can query Equipment Delivery Orders (EDOs)

| A Home                                                                                 | Equipment Delivery Order                    |
|----------------------------------------------------------------------------------------|---------------------------------------------|
| C Equipment                                                                            | Home > Equipment > Equipment Delivery Order |
| Equipment Inquiry<br>Equipment Delivery Order<br>Make a Payment<br>Event Notifications | EDO Number                                  |
| 🗗 Imports 🛛 🗸                                                                          |                                             |
| 🖸 Gate <                                                                               |                                             |
| 🖾 Exports 🗸                                                                            |                                             |
| 💷 Reports 🛛 <                                                                          |                                             |

Enter the "Equipment Delivery Order" (EDO): TESTEDO

# Equipment Delivery Order

Home > Equipment > Equipment Delivery Order

# EDO Number

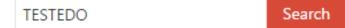

The Equipment Delivery Order window will populate with details as follows for TESTEDO

| ≡ Equipment Del | ivery Orde  | r               |       |                        |            |      |       |       | $\sim$   |
|-----------------|-------------|-----------------|-------|------------------------|------------|------|-------|-------|----------|
| Line:           | CMA         |                 |       |                        |            |      |       |       |          |
| Purpose:        |             | Ŧ               |       | Shipper:               |            |      |       |       |          |
| Destination:    |             |                 |       | Activity End:          | 07-30-2016 |      |       |       |          |
| Activity Start: | 07-01-2     | 016             |       | Estimated Date:        | 07-01-2016 |      |       |       |          |
| Trucking Co:    |             | *               |       | Dispatch Reserve:      |            | Ŧ    |       |       |          |
| Remarks:        | REPO OFF DO | DCK             |       |                        |            |      |       |       |          |
| Ignore Holds    |             | 🔲 Ignore Damage | :5    | Prevent Type Substitut | lon        |      |       |       |          |
| ≡ Equipment Typ | es          |                 |       |                        |            |      |       |       | ~        |
| Show 50 * entr  | ies         |                 |       |                        |            |      |       |       |          |
| Sz/Tp/Ht        |             | Qty             | Tally | Temp                   | Units      | Vent | Units | Grade | Humidity |
| 45/PF/96        |             | 5               | 0     |                        |            |      |       |       |          |
| 40/TN/86        |             | 5               | 0     |                        |            |      |       |       |          |
| 40/GP/86        |             | 15              | 0     |                        |            |      |       |       |          |
| 40/RE/86        |             | 5               | 0     |                        |            |      |       |       |          |
| 40/CU/96        |             | 5               | 0     |                        |            |      |       |       |          |
| 20/PF/86        |             | 5               | 0     |                        |            |      |       |       |          |
| 45/GP/96        |             | 1               | 0     |                        |            |      |       |       |          |
| 20/UT/86        |             | 5               | 0     |                        |            |      |       |       |          |
| 20/GP/86        |             | 5               | 0     |                        |            |      |       |       |          |
| 20/RE/86        |             | 5               | 0     |                        |            |      |       |       |          |
| 40/GP/96        |             | 10              | 0     |                        |            |      |       |       |          |
| 40/PL/21        |             | 5               | 0     |                        |            |      |       |       |          |

The Equipment Delivery Order details

| 🖀 Home > Equipme | ent > Equipment Delivery | Order       |                        |            |
|------------------|--------------------------|-------------|------------------------|------------|
| EDO Number       |                          |             |                        |            |
| TESTEDO          | Search                   |             |                        |            |
| EDO              |                          |             |                        |            |
|                  |                          |             |                        |            |
| ≡ Equipment Deli | ivery Order              |             |                        |            |
| Line:            | CMA                      |             |                        |            |
| Purpose:         |                          | Ŧ           | Shipper:               |            |
| Destination:     |                          |             | Activity End:          | 07-30-2016 |
| Activity Start:  | 07-01-2016               |             | Estimated Date:        | 07-01-2016 |
| Trucking Co:     |                          | Ŧ           | Dispatch Reserve:      | T          |
| Remarks:         | REPO OFF DOCK            |             |                        |            |
|                  |                          |             |                        |            |
| Ignore Holds     | 🗌 Ign                    | ore Damages | 🔲 Prevent Type Substit | ution      |

• Line- Steam Ship Line

The following fields may be defined by the Steam Ship Line, however are not required

- **Purpose** Repo (Offhire, Offsite\_Repair)
- **Shipper** consignee (undefined)
- **Destination**-final destination of the cargo (undefined)
- Activity Start- start date as defined by the Steam Ship Line (example 07-01-2016)
- Activity End- end date as defined by the Steam Ship Line (example 07-30-2016)
- Estimated Date- date as defined by the Steam Ship Line (example 07-01-2016)
- Trucking Co- as assigned by the steam ship line (undefined)
- Dispatch Reserve First, Only (undefined)
- **Remarks** as described by the steam ship line (example REPO OFF DOCK)
- Ignore Holds- as defined the Steam Ship Line
- Ignore Damages- as defined the Steam Ship Line
- **Prevent Type Substitution** as defined the Steam Ship Line

Equipment Types defined by the size, type and height (Sz/Tp/Ht). There may be one or more Equipment Type(s) associated to each EDO.

| ≡ Equipment Types             |     |       |      |       |      |       |       | ~        |
|-------------------------------|-----|-------|------|-------|------|-------|-------|----------|
| Show 50 • entries             |     |       |      |       |      |       |       |          |
| Sz/Tp/Ht                      | Qty | Tally | Temp | Units | Vent | Units | Grade | Humidity |
| 45/PF/96                      | 5   | 0     |      |       |      |       |       |          |
| 40/TN/86                      | 5   | 0     |      |       |      |       |       |          |
| 40/GP/86                      | 15  | 0     |      |       |      |       |       |          |
| 40/RE/86                      | 5   | 0     |      |       |      |       |       |          |
| 40/CU/96                      | 5   | 0     |      |       |      |       |       |          |
| 20/PF/86                      | 5   | 0     |      |       |      |       |       |          |
| 45/GP/96                      | 1   | 0     |      |       |      |       |       |          |
| 20/UT/86                      | 5   | 0     |      |       |      |       |       |          |
| 20/GP/86                      | 5   | 0     |      |       |      |       |       |          |
| 20/RE/86                      | 5   | 0     |      |       |      |       |       |          |
| 40/GP/96                      | 10  | 0     |      |       |      |       |       |          |
| 40/PL/21                      | 5   | 0     |      |       |      |       |       |          |
| Showing 1 to 12 of 12 entries |     |       |      |       |      |       |       | <>       |

- 40/GP/96 = 40' General Purpose 9'6"
   20/GP/86 = 20' General Purpose 8'6"

Quantity (QTY) displays the number of empties the EDO is set-up to truck out.

• 40/GP/96- QTY is set to 15 • 20/GP/86- QTY is set to 5

Tally displays the number of empties trucked off dock.

Temp / Units / Vent / Units / Grade / Humidity are undefined

Note: Users will be required to utilize the ISO c ode to make appointments. For a list of commonly used Sz/Tp/Ht view Appendix I

#### Make Payment

Users that are set up with a payment account can use this feature to protect storage charges.

| *   | Home                  |     | Make a Payment            |            |
|-----|-----------------------|-----|---------------------------|------------|
| ß   | Equipment             |     | 🏶 Home > Equipment > Make | a Payment  |
|     |                       |     |                           |            |
|     | Equipment Inquiry     |     | Container number:         |            |
|     | Equipment Delivery Or | der |                           |            |
|     | Make a Payment        |     |                           |            |
|     | Event Notifications   |     |                           |            |
| Z   | Imports               | <   | Proposed Paid Thru Date:  | 06/21/2016 |
| ľ   | Gate                  | <   |                           | Search     |
| ď   | Exports               | <   |                           |            |
| .11 | Reports               | <   |                           |            |

Note: GCT Canada's Web Portal Terms and conditions.

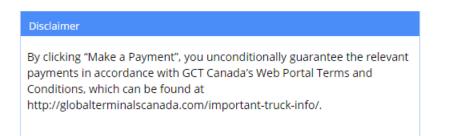

Enter container number (s) and select the "**Proposed Paid Thru Date**" from the calendar.

# Make a Payment

| Home > Equipment > Make  | a Payr | ment       |     |       |    |    |    |
|--------------------------|--------|------------|-----|-------|----|----|----|
| Container number:        | TGHU   | 19504      | 669 |       |    |    |    |
| Proposed Paid Thru Date: |        | 06/21/2016 |     |       |    |    |    |
|                          | 0      |            | JU  | NE 20 | 16 |    | 0  |
|                          | SU     | MO         | TU  | WE    | TH | FR | SA |
|                          |        |            |     | 1     | 2  | 3  | 4  |
|                          | 5      | 6          | 7   | 8     | 9  | 10 | 11 |
|                          | 12     | 13         | 14  | 15    | 16 | 17 | 18 |
|                          | 19     | 20         | 21  | 22    | 23 | 24 | 25 |
|                          | 26     | 27         | 28  | 29    | 30 |    |    |

Select the "Search" button for results for each container.

| Show 10 • er           | ntries                      |             |              |             |            |     |             |               | Search:           |            |
|------------------------|-----------------------------|-------------|--------------|-------------|------------|-----|-------------|---------------|-------------------|------------|
| Number                 | Proposed Paid Thru Date     | B/L         | Location     | Current PTD | LFD        | GTD | Vessel      | Voyage        | Total of Selected |            |
| TGHU9504669            | 06/23/2016                  | CNML225364+ | Y-DLT-K078L2 |             | 2016-06-04 |     | CAME        | 1425          | \$0               | × Remove   |
|                        | Fee                         | From Date   |              | To Date     |            |     | Description |               | Quantity Billed   | Amount     |
|                        | STORAGE                     | 2016-06-05  |              | 2016-06-09  |            |     | day 1-5     |               | 5.0               | \$1,760.00 |
|                        | STORAGE                     | 2016-06-10  |              | 2016-06-14  |            |     | day 6-10    |               | 5.0               | \$2,336.00 |
|                        | STORAGE                     | 2016-06-15  |              | 2016-06-23  |            |     | day 10+     |               | 9.0               | \$5,161.50 |
| Showing 1 to 1 of 1 er | Showing 1 to 1 of 1 entries |             |              |             |            |     |             | Previous Next |                   |            |
| Pay Selected S         | elect All Deselect All      |             |              |             |            |     |             |               | Total Charges:    | \$0        |

The container number will display

Page | 26 Version 1.0

#### GCT Canada LYNX Trucker Manual

- Proposed Paid Thru Date
- Bill(s) of Lading (B/L)
- Location
- Current Paid Thru Date (PTD)
- Last Free Day (LFD)
- Guaranteed Thru Date (GTD)
- Vessel
- Voyage
- Total amount selected
- Fee: Storage will be calculated based on the Tariff Tier rates
- From Date
- To Date
- Description: based on the Tariff Tier number of days
- Quantity Billed: number of days of storage (first 5 days, next 5 days, 11 or more days)
- Amount: total charges for each Tariff Tier

The user can select one or "Select All of the charges, noting all charges must be protected prior to container pick-up.

Below example selects all tiers for a total of \$9,257.50.

| _                | Fee                     | From Date  | To Date    | Description | Quantity Billed | Amount        |
|------------------|-------------------------|------------|------------|-------------|-----------------|---------------|
| <b>N</b>         | STORAGE                 | 2016-06-05 | 2016-06-09 | day 1-5     | 5.0             | \$1,760.00    |
| •                | STORAGE                 | 2016-06-10 | 2016-06-14 | day 6-10    | 5.0             | \$2,336.00    |
| •                | STORAGE                 | 2016-06-15 | 2016-06-23 | day 10+     | 9.0             | \$5,161.50    |
| Showing 1 to 1 o | f 1 entries             |            |            |             |                 | Previous Next |
| Pay Selected     | Select All Deselect All |            |            |             | Total Charges:  | \$9,257.50    |
|                  |                         |            |            |             |                 |               |

#### Select the **Pay Selected** to guarantee charges.

| Fee Payme      | ent                     |             |              |             |            |                 |            |            |                   |             |
|----------------|-------------------------|-------------|--------------|-------------|------------|-----------------|------------|------------|-------------------|-------------|
| # Home > Equip | oment > Payments        |             |              |             |            |                 |            |            |                   |             |
| « Back         |                         |             |              |             |            |                 |            |            |                   |             |
| Number         | Proposed Paid Thru Date | B/L         | Location     | Current PTD | LFD        | GTD             | Vessel     | Voyage     | Total of Selected |             |
| TGHU9504669    | 2016-06-23              | CNML225364+ | Y-DLT-K078L2 |             | 2016-06-04 |                 | CAME       | 1425       | \$9,257.50        |             |
| Fee            | From Date               | To Date     |              | Description |            | Quantity Billed |            | Amount     |                   |             |
| STORAGE        | 2016-06-15              | 2016-06-23  |              | day 10+     |            | 9.0             |            | \$5,161.50 |                   | ×<br>Remove |
| STORAGE        | 2016-06-05              | 2016-06-09  |              | day 1-5     |            | 5.0             |            | \$1,760.00 |                   | ×<br>Remove |
| STORAGE        | 2016-06-10              | 2016-06-14  |              | day 6-10    |            | 5.0             |            | \$2,336.00 |                   | ×<br>Remove |
| Payment Type:  | (select payment) *      |             |              |             | Ch         | arges Owed:     | \$9,257.50 |            |                   |             |

From the drop down menu select Guarantee Payment

Page | 27 Version 1.0

| Payment Type: | (select payment)  |
|---------------|-------------------|
|               | (select payment)  |
|               | Guarantee Payment |

Once selected, the Payment Information user credentials appear:

| Payment Type: Guarante | ee Payment 🔻  |  |  |  |  |  |
|------------------------|---------------|--|--|--|--|--|
| Payment Information    |               |  |  |  |  |  |
| Organization Name:     | ACME Trucking |  |  |  |  |  |
| First Name:            | John          |  |  |  |  |  |
| Last Name:             | Acme          |  |  |  |  |  |
|                        |               |  |  |  |  |  |
|                        |               |  |  |  |  |  |

Guarantee Payment

To confirm payment, select 'Guarantee Payment'

Payment Confirmation details will advise:" Your payment has been successfully submitted."

Note the Reference Id (Ref Id) to search Payment History.

| Payment Confirmation                                                                                                    |                                            |                         |                |     |         |        |                      |                                            |             |       |
|----------------------------------------------------------------------------------------------------|--------------------------------------------|-------------------------|----------------|-----|---------|--------|----------------------|--------------------------------------------|-------------|-------|
| # Home > Equ                                                                                                    | # Home > Equipment > Payments & Guarantees |                         |                |     |         |        |                      |                                            |             |       |
| ≡ Payment Co                                                                                                    | onfirmation - Your payn                    | nent has been successfu | lly submitted. |     |         |        |                      |                                            |             | Print |
| GCT Canada Head Office<br>1285 Franklin Street<br>Vancouver, BC V&A 1j9, Canada<br>Tel: 1604) 267-5200<br>Fax: 1604) 267-5212<br>542 |                                            |                         |                |     |         |        | G                    | GLOBAL<br>CONTAINER<br>TUZYUNALE<br>CANADA |             |       |
| <b>Payee:</b><br>John Acme                                                                                                    |                                            |                         |                |     |         |        | Payment<br>Organizat | Type: Guarantee<br>ion: ACME Trucking      |             |       |
| Number                                                                                                    | B/L                                        | Location                | LFD            | PTD | GTD     | Vessel | Voyage               | Charges Paid                               | Refld       |       |
| TGHU9504669                                                                                                    | CNML225364+                                | Y-DLT-K078L2            | 2016-06-04     |     |         | CAME   | 1425                 | \$19,667.00                                | 48039612195 |       |
| Fee                                                                                                    | From Date                                  | To Date                 |                | Des | ription |        | Quantity Billed      |                                            | Amount      |       |
| STORAGE                                                                                                    | 2016-06-05                                 | 2016-06-09              |                | Day | s) 1-5  |        | 5.0                  |                                            | \$1,295.00  |       |
| STORAGE                                                                                                    | 2016-06-10                                 | 2016-06-14              |                | Day | s) 6-10 |        | 5.0                  |                                            | \$1,882.00  |       |
| STORAGE                                                                                                    | 2016-06-15                                 | 2016-07-18              |                | Day | 5) +10  |        | 34.0                 |                                            | \$16,490.00 |       |
|                                                                                                    |                                            |                         |                |     |         |        |                      | Total Charges:                             | \$19,667.00 |       |

User can **Print** the confirmation or a summary of details for all Guaranteed Payments are listed under <u>Payment History</u>

### **Event Notifications**

This menu allows users to set up email notifications based on container movement.

To be able to receive the Event Notifications, please ensure the user has opted in on emails under <u>Edit Account</u>.

| 🗮 🕷                                           | Event Notifications                                            |  |  |  |  |  |
|-----------------------------------------------|----------------------------------------------------------------|--|--|--|--|--|
| C Equipment                                   | Home > Imports > Event Notifications                           |  |  |  |  |  |
| Equipment Inquiry<br>Equipment Delivery Order | Add Notification Manage Notifications                          |  |  |  |  |  |
| Make a Payment                                | Enter Equipment(s), Separate Multiple<br>Entries with a Comma. |  |  |  |  |  |
| Event Notifications                           | Equipment:                                                     |  |  |  |  |  |
| C Imports <                                   | Equipment.                                                     |  |  |  |  |  |
| ☑ Gate <                                      |                                                                |  |  |  |  |  |
| 🕑 Exports <                                   |                                                                |  |  |  |  |  |
| 💷 Reports 🛛 🔍                                 | Event Type:                                                    |  |  |  |  |  |
|                                               | Add Notification                                               |  |  |  |  |  |
|                                               |                                                                |  |  |  |  |  |

7 Event Notifications available are:

- Unit Deliver: Unit has been picked up by a truck
- Unit Deramp: Unit has been unloaded from a railcar
- Unit Disch: Unit has been discharged from a vessel
- Unit Enable Road: Unit has become available for pick-up via truck or loading to railcar/vessel
- Unit Load: Unit has been loaded to a vessel
- Unit Ramp: Unit has been loaded to a railcar
- Unit Receive: Unit has arrived via truck and placed in the yard

To add an event notification, enter the container number(s) in 'Equipment' and select the 'Event Type"

# **Event Notifications**

| Home > Imports                                    | > Event Notification | ns                                                                                                    |
|---------------------------------------------------|----------------------|----------------------------------------------------------------------------------------------------|
| Add Notification                                  | Manage Notifica      | tions                                                                                                   |
| Enter Equipment(s), Sepa<br>Entries with a Comma. | arate Multiple       |                                                                                                    |
| Equipment:                                        | G                    | 5ATU1096921                                                                                             |
| Event Type:                                       |                      | VNIT_DELIVER<br>UNIT_DERAMP<br>UNIT_DISCH<br>UNIT_ENABLE_ROAD<br>UNIT_LOAD<br>UNIT_RAMP<br>UNIT_RECEIVE |

Select Add Notification.

#### GCT Canada LYNX Trucker Manual

| Add Notification                                 | Manage Notifications |  |  |  |  |  |  |
|--------------------------------------------------|----------------------|--|--|--|--|--|--|
| Enter Equipment(s), Sep<br>Entries with a Comma. | arate Multiple       |  |  |  |  |  |  |
| Equipment:                                       | GATU1096921          |  |  |  |  |  |  |
| Event Type:                                      | UNIT_ENABLE_ROAD V   |  |  |  |  |  |  |
|                                                  | Add Notification     |  |  |  |  |  |  |

The user will receive confirmation the notification is added successfully.

| Event Notification(s) added for equipment: | $\times$ |
|--------------------------------------------|----------|
| GATU1096921                                |          |

An email similar to below will be sent the next date/ time the container preforms the event.

From: noreply Sent: Friday, July 08, 2016 9:47 AM To: ACME Subject: Unit Event Notification

# Unit Event Notification

#### GCT Deltaport

2 Roberts Bank Road Delta, BC V4M 4G5 Tel: +1 (888) 342-3385

| Unit        | Event            | Date/Time               |
|-------------|------------------|-------------------------|
| GATU1096921 | UNIT_ENABLE_ROAD | 2016-07-06 15:51:27.146 |
| GESU5239570 | UNIT_ENABLE_ROAD | 2016-07-06 15:09:05.711 |
| GLDU3181393 | UNIT_ENABLE_ROAD | 2016-07-06 15:11:33.083 |

#### Manage Notifications

Utilize the Manage Notifications tab to review a complete list of the user's container notifications. A user can use the 'Search' field to review a specific container or multiple containers by an event. The **Container, Event, Date Added** and **Action** will display all relevant details. A user can remove a container from the event notification by selecting the action "**Delete**". A confirmation window will request to confirm if the user would like to Delete. Select "Yes" or "No" to proceed.

# **Event Notifications**

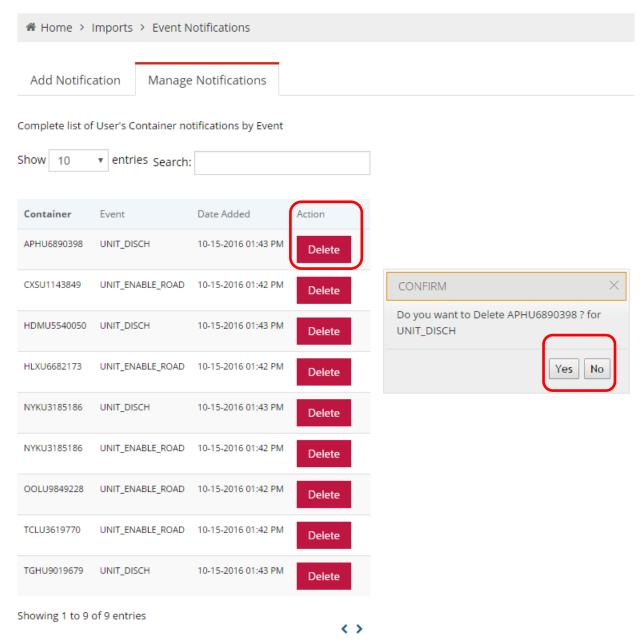

# Imports

# Import Release Inquiry

Search for one or more import container(s) or Bill(s) of Lading. A user can also set up import container notifications to be sent via email.

| Customer Service F                               | Customer Service Portal                                               |  |  |  |  |  |  |  |  |
|--------------------------------------------------|-----------------------------------------------------------------------|--|--|--|--|--|--|--|--|
| <ul> <li>Home</li> <li>Equipment &lt;</li> </ul> | Home > Imports > Import Release Inquiry                               |  |  |  |  |  |  |  |  |
| Imports                                          | Container Bill of Lading                                              |  |  |  |  |  |  |  |  |
| Container Notifications                          | Enter Container Number(s). Separate Multiple<br>Entries with a Comma. |  |  |  |  |  |  |  |  |
| 🖾 Gate                                           |                                                                       |  |  |  |  |  |  |  |  |
| 🖙 Exports 🛛 <                                    |                                                                       |  |  |  |  |  |  |  |  |
| ■ Reports <                                      | Search                                                                |  |  |  |  |  |  |  |  |

To search by container number, enter the number(s) and submit 'Search'

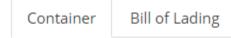

Enter Container Number(s). Separate Multiple Entries with a Comma.

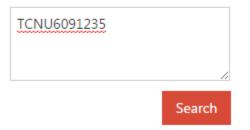

The following details are noted for each container.

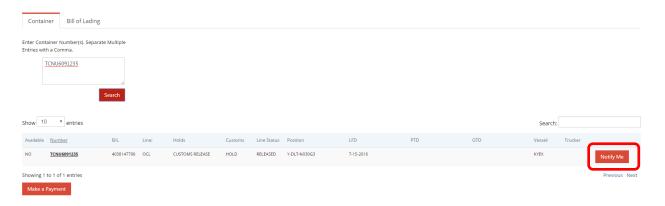

- Available: No. Containers may not be available due to a Hold (Hold, Customs or Line Status), not in the yard, or storage
- Number: container number
- B/L: Bill of Lading
- Line: OCL
- Holds: Customs Release
- Customs: HOLD
- Line Status: Released
- Position: Y-DLT-NO30G3 (Yard-Deltaport-Block N030- G Stack, 3 Tier)
- LFD: Last Free Day 7-15-2016
- PTD: Paid Thru Date (not applicable)
- GTD: Paid Thru Date (not applicable)
- Vessel: KYEX

Page | 34 Version 1.0

- Trucker: not applicable
- Notify Me: to set up Container Notifications for containers that are not available select the "Notify Me" button. If the container is already selected, "Notification Set"
- Make a Payment: to set up a payment for the container(s)

To enter multiple container numbers entries, separate with a comma and "Search"

| Enter Container Number(s). Separate Multiple<br>Entries with a Comma.<br>UNUU6971273_CSU20185112<br>UNUU698952.TRLU9872573C<br>AU2002648<br>CNCU1608693_CMAU5817195 |                    |                |       |                                  |          |             |                   |           |     |     |         |                     |
|----------------------------------------------------------------------------------------------------|--------------------|----------------|-------|----------------------------------|----------|-------------|-------------------|-----------|-----|-----|---------|---------------------|
| how 10                                                                                                    | ) • entries        |                |       |                                  |          |             |                   |           |     |     | Search: |                     |
| Available                                                                                                    | Number             | B/L            | Line: | Holds                            | Customs  | Line Status | Position          | LFD       | PTD | GTD | Vessel: | Trucker             |
| YES                                                                                                    | ZCSU8701671        | ZIMUNGB9170361 | ZIM   |                                  | RELEASED | RELEASED    | Y-DLT-F354G3      | 6-9-2016  |     |     | KYEX    |                     |
| NO                                                                                                    | <u>NYKU4415724</u> | TA6OW0261400   | NYK   | LINE RELEASE, CUSTOMS<br>RELEASE | HOLD     | HOLD        | Y-DLT-N042E1      | 7-15-2016 |     |     | KYEX    | Notification<br>Set |
| YES                                                                                                    | GATU8803688        | NG11604AYLI2   | HLC   |                                  | RELEASED | RELEASED    | Y-DLT-N036A1      | 6-9-2016  |     |     | KYEX    |                     |
| NO                                                                                                    | TCNU6091235        | 4038147790     | OCL   | CUSTOMS RELEASE                  | HOLD     | RELEASED    | Y-DLT-N030G3      | 7-15-2016 |     |     | KYEX    | Notification<br>Set |
| YES                                                                                                    | ZCSU2608319        | ZIMUNGB9103504 | ZIM   |                                  | RELEASED | RELEASED    | Y-DLT-H092M4      | 6-9-2016  |     |     | KYEX    |                     |
| YES                                                                                                    | UACU8498962        | CNSZXA90310    | UAS   |                                  | RELEASED | RELEASED    | Y-DLT-N092B2      | 7-20-2016 |     |     | CAME    |                     |
| NO                                                                                                    | TRLU8972578        | NJAH368144     | CMA   |                                  | RELEASED | RELEASED    | V-CAME1426-630306 | 6-4-2016  |     |     | CAME    | Notify<br>Me        |
| YES                                                                                                    | CAEU2002648        | ZSZZ596278     | CMA   |                                  | RELEASED | RELEASED    | Y-DLT-K063G4      | 6-4-2016  |     |     | CAME    |                     |
| NO                                                                                                    | CNCU1608693        | CNML225368     | CMA   |                                  | RELEASED | RELEASED    | V-CAME1426-630302 | 6-4-2016  |     |     | CAME    | Notify<br>Me        |
|                                                                                                    | CMAU5817195        | SGN0415556     | CMA   |                                  | RELEASED | RELEASED    | Y-DLT-D360K5      | 6-4-2016  |     |     | CAME    |                     |

<u>Note:</u> if a container number is bold and underline, select the container to view Equipment Information.

| Equipment Informati |              |                |              |              |                        |
|---------------------|--------------|----------------|--------------|--------------|------------------------|
| Equipment #:        | NYKU4415724  | Line Operator: | NYK          | Booking:     |                        |
| Class               | CONTAINER    | Category:      | IMPRT        | O/B Carrier: | TRUCK-1                |
| Chassis:            |              | Status         | FCL          | Bills:       | TA6OW0261400           |
| Genset:             |              | Position       | Y-DLT-N042E1 | I/B Carrier: | KYEX63-0 KYOTO EXPRESS |
| ISO:                | 4500         | Seal Number:   | CN1119749    | POL          | TAO - Qingdao          |
| Sz/Tp/Ht:           | 40 / GP / 96 | Temperature:   |              | POD          | VAN - Vancouver        |
| Gross Weight:       | 29660.0 KG   | Hazardous:     |              | Bonded Dest: |                        |
| Safe Weight:        | 30480.0 KG   | Damaged:       | NONE         | Trucker:     |                        |
| Tare Weight:        | 3084.0 KG    | Out of Gauge:  | No           |              |                        |
| Dray Status:        |              | Grade:         | ٣            |              |                        |
| Remarks:            |              |                |              |              |                        |
|                     |              |                |              |              |                        |
|                     | 6            |                |              |              |                        |
|                     |              |                |              |              |                        |
| Cancel              |              |                |              |              |                        |
|                     |              |                |              |              |                        |

Search by one or more Bill(s) of Lading

| Container                                                              | Bill of La  | ading              |                   |          |     |     |         |         |                        |
|------------------------------------------------------------------------|-------------|--------------------|-------------------|----------|-----|-----|---------|---------|------------------------|
| Bill of Lading:                                                        | SEL06049    | 940                |                   |          |     |     |         |         |                        |
|                                                                        |             |                    | Se                | earch    |     |     |         |         |                        |
| Container Bill of Lading                                               |             |                    |                   |          |     |     |         |         |                        |
| Bill of Lading:         SEL0604940           Show         10         * | <br>rch     |                    |                   |          |     |     |         | Search: |                        |
| Available <u>Number</u> B/L                                            | Line: Holds | Customs Line State | us Position       | LFD      | PTD | GTD | Vessel: | Trucker |                        |
| NO <u>TEMU9208500</u> SEL0604940<br>Showing 1 to 1 of 1 entries        | CMA         | RELEASED RELEASED  | V-CAME1426-460682 | 6-4-2016 |     |     | CAME    | Noti    | fy Me<br>Previous Next |

- Available: No
- Number: container number(s) assigned to B/L
- B/L: Bill of Lading
- Line: CMA
- Holds: not applicable
- Customs: Released
- Line Status: Released
- Position: V-CAME1426-460682 (Vessel-CAME1426-Stowposition 460682)
- LFD: Last Free Day: 6-4-2016
- **PTD:** Paid Thru Date (not applicable)
- **GTD:** Guarantee Thru Date (not applicable)
- Vessel: CAME
- **Trucker:** not applicable
- Notify Me: to set up Container Notifications select the "Notify Me" button
- Make a Payment: to set up a payment

# **Container Notifications**

To set up a container notification, start by adding a container(s) from the <u>import release inquiry</u> container or B/L inquiry tab, select "Notify Me" for each container.

| Available | Number      | B/L        | Line: | Holds           | Customs | Line Status | Position     | LFD       | PTD | GTD | Vessel: | Trucker |           |
|-----------|-------------|------------|-------|-----------------|---------|-------------|--------------|-----------|-----|-----|---------|---------|-----------|
| NO        | TCNU6091235 | 4038147790 | OCL   | CUSTOMS RELEASE | HOLD    | RELEASED    | Y-DLT-N030G3 | 7-15-2016 |     |     | KYEX    |         | Notify Me |

Once the 'Notify Me" button is selected, the container will be added to the Container Notifications tab.

| 🖷 Home                   | Container Notifications                                        |                                                                                                    |                    |          |         |                   |  |  |  |  |  |
|--------------------------|----------------------------------------------------------------|----------------------------------------------------------------------------------------------------|--------------------|----------|---------|-------------------|--|--|--|--|--|
| ⊡ Equipment <            | ♣ Home > Imports > Container Notifications                     | # Home > Imports > Container Notifications                                                                                                    |                    |          |         |                   |  |  |  |  |  |
| C Imports                | Container notifications are automatically updated every 6 hour | ontainer notifications are automatically updated every 6 hours. You may click the Refresh' button at any time to check the availability of your containers. |                    |          |         |                   |  |  |  |  |  |
| Import Release Inquiry   | ≡ Container                                                    |                                                                                                    |                    |          |         | Refresh           |  |  |  |  |  |
| Container Notifications  | Show 10 • entries                                              |                                                                                                    |                    |          | Search: |                   |  |  |  |  |  |
| ピ Gate                   | Container                                                      | Available                                                                                                    | Last Updated       | Action   |         |                   |  |  |  |  |  |
| C <sup>#</sup> Exports < | TCNU6091235                                                    | No                                                                                                    | 7-18-2016 09:15 PM | * Delete |         |                   |  |  |  |  |  |
| 🔛 Reports 🧹 🤇            | NYKU4415724                                                    | No                                                                                                    | 7-18-2016 09:15 PM | * Delete |         |                   |  |  |  |  |  |
|                          | Showing 1 to 2 of 2 entries                                    |                                                                                                    |                    |          |         | $\langle \rangle$ |  |  |  |  |  |

Container notifications are automatically updated every 6 hours. You may click the "Refresh" button at any time to check the availability of your containers.

| Container Notifications                                      |                                                     |                                               |          |         |
|--------------------------------------------------------------|-----------------------------------------------------|-----------------------------------------------|----------|---------|
| # Home > Imports > Container Notifications                   |                                                     |                                               |          |         |
| Container notifications are automatically updated every 6 ho | urs. You may click the 'Refresh' button at any time | to check the availability of your containers. |          | Refresh |
| Show 10 • entries                                            |                                                     |                                               |          | Search: |
| Container                                                    | Available                                           | Last Updated                                  | Action   |         |
| TEMU9208500                                                  | No                                                  | 7-18-2016 06:46 PM                            | * Delete |         |
| NYKU4415724                                                  | No                                                  | 7-18-2016 07:03 PM                            | * Delete |         |
| TCNU6091235                                                  | No                                                  | 7-18-2016 07:03 PM                            | * Delete |         |
| Showing 1 to 3 of 3 entries                                  |                                                     |                                               |          | <>      |

- **Container**: container number
- Available: Yes or No
- Last Updated: the last time the container was updated
- Action: select Delete to remove from the list

To refine the search for a specific container within container notification, use the 'Search' field.

Updated: October-25-16

# Gate

Gate appointments can be created one at a time or in bulk (mass create). Users can search appointments, monitor appointments (troubles). Users can search gate transactions based on a variety of criteria. Users can nominate a "Sub-Contractor" trucking company for any appointment. All fees associated will be charged to the trucking company securing the appointment. This includes, but not limited to Terminal Gate Efficiency Fees (TGEF) as well as the Flex Appointment Service (FAS) fees.

# Create Gate Appointment

To create a single appointment

| Customer Ser                             | vice Portal       |                                |   |                 |   |  |  |  |  |  |
|------------------------------------------|-------------------|--------------------------------|---|-----------------|---|--|--|--|--|--|
| 🖶 Home                                   | Gate Appointn     | Gate Appointment               |   |                 |   |  |  |  |  |  |
| 🖸 Equipment                              |                   | Home > Gate > Gate Appointment |   |                 |   |  |  |  |  |  |
| C Imports                                | < Trans Type:     |                                |   |                 |   |  |  |  |  |  |
| 🕼 <sub>Gate</sub>                        | Drop Off Empty    | Ŧ                              |   |                 |   |  |  |  |  |  |
| Gate Appointment                         | ≡ Drop Off Empty  |                                |   |                 |   |  |  |  |  |  |
| Appointment Search                       | Date:             | 07/14/2016                     |   | Time Period:    | Ţ |  |  |  |  |  |
| Appointment Monitor<br>Gate Transactions | Trucking Company: | ACME Trucking                  | v | Sub-Contractor: | Ţ |  |  |  |  |  |
| Bulk Appointment                         | Truck ID:         |                                | v | Line ID:        |   |  |  |  |  |  |
| C <sup>*</sup> Exports                   | < -               |                                |   | Container:      |   |  |  |  |  |  |
| III Reports                              | <                 |                                |   | Container ISO:  | • |  |  |  |  |  |
|                                          |                   |                                |   |                 |   |  |  |  |  |  |
|                                          | Submit Reset      |                                |   |                 |   |  |  |  |  |  |

The Trucking Company will auto populate based on user login.

Select the Transaction Type (Trans Type) from the drop down menu

- Drop Off Empty
- Drop Off Export
- Drop Off Import
- Pick Up Empty
- Pick Up Export
- Pick Up Import

### Select the Date from the calendar

# Gate Appointment

| Trans Type:       |       |       |    |        |    |    |    |
|-------------------|-------|-------|----|--------|----|----|----|
| Drop Off Empty    | ۳     |       |    |        |    |    |    |
| ≡ Drop Off Empty  |       |       |    |        |    |    |    |
| Date:             | 6/23/ | /2016 |    |        |    |    |    |
| Trucking Company: | 0     |       | JL | INE 20 | 16 |    | 0  |
| Truck ID:         | SU    | MO    | TU | WE     | TH | FR | SA |
|                   |       |       |    | 1      | 2  | 3  | 4  |
|                   | 5     | 6     | 7  | 8      | 9  | 10 | 11 |
|                   | 12    | 13    | 14 | 15     | 16 | 17 | 18 |
|                   | 19    | 20    | 21 | 22     | 23 | 24 | 25 |
|                   | 26    | 27    | 28 | 29     | 30 |    |    |

Select the Time Period from the drop down menu. Only those appointment hours available will populate.

#### Gate Appointment # Home > Gate > Gate Appointment Trans Type: Drop Off Empty ۳ ≡ Drop Off Empty Time Period: Date: 07/23/2016 \* Trucking Company: Sub-Contractor: v ACME Trucking 08.00 09:00-09:59 Truck ID: Line ID: 10:00-10:59 v 11:00-11:59 Container: 13:00-13:59 14:00-14:59 15:00-15:59 Container ISO: 17:00-17:59 18:00-18:59 19:00-19:59 21:00-21:59 Reset 22:00-22:59 23:00-23:59

<u>Note:</u> Sub-Contractor is a future functionality. If the user selects another trucking company the appointment will secure under the user trucking company, not the sub-contractor.

# Gate Appointment

| 🖀 Home > Gate > Gat           | e Appointment |                 |                                                                                                    |
|-------------------------------|---------------|-----------------|----------------------------------------------------------------------------------------------------|
| Trans Type:<br>Drop Off Empty | <b>v</b>      |                 |                                                                                                    |
| ■ Drop Off Empty              |               |                 |                                                                                                    |
| Date:                         | 07/23/2016    | Time Period:    | T                                                                                                    |
| Trucking Company:             | ACME Trucking | Sub-Contractor: | •                                                                                                    |
| Truck ID:                     | T             | Line ID:        | 425480 BC LTD DBA TMS TRANSPORTATIO                                                                                                    |
|                               |               | Container:      | A-CAN TRANSPORT LTD.<br>AC TRANSPORT LTD.                                                                                                    |
|                               |               | Container ISO:  | ACME Trucking<br>ADP TRANSPORT LTD.<br>AG TRANSPORT LTD.                                                                                                    |
| Submit Reset                  |               |                 | AHEER TRANSPORTATION LTD<br>AMALGAMATED TRANSPORT SYSTEMS INC<br>AMK CARRIER INC                                                                                                    |
|                               |               |                 | ANCOR TRANSPORT LTD.<br>AQUATRANS DISTRIBUTORS INC.<br>ARNOLD BROS TRANSPORT LTD.<br>ATL TRUCKING LTD.<br>B & J TRUCKING<br>BAGRI BROTHERS ENTERPRISES INC.<br>BALVINDER-SINGH-BIRK TRANSPORT SYST |

The following notes the mandatory and optional requirements for each transaction type.

### Drop Off Empty

Mandatory requirements:

- Line ID
- Container ISO drop down list of size / type / height visit <u>Appendix I</u> for common ISO codes

Optional information:

- Truck Id
- Container

# Gate Appointment

| 🖀 Home > Gate > Gat           | e Appointment |                 |                                                                                                    |
|-------------------------------|---------------|-----------------|----------------------------------------------------------------------------------------------------|
| Trans Type:<br>Drop Off Empty | ٣             |                 |                                                                                                    |
| ≡ Drop Off Empty              |               |                 |                                                                                                    |
| Date:                         | 07/23/2016    | Time Period:    | 08:00-08:59                                                                                                    |
| Trucking Company:             | ACME Trucking | Sub-Contractor: | AHEER TRANSPORTATION LTI                                                                                                    |
| Truck ID:                     | ¥             | Line ID:        | CMA-CGM (AMERICA) INC. : C 🔻                                                                                                    |
|                               |               | Container:      |                                                                                                    |
|                               |               | Container ISO:  | 2200 - 20' DRY 8'6"                                                                                                    |
| Submit Reset                  |               |                 | 20H0 - 20' DRY 8'0"<br>20P0 - 20' PLATFORM 2'0"<br>20R0 - 20' REEFER 8'0"<br>20T0 - 20' TANK 8'0"<br>20T1 - 20' TANK 8'0"<br>20T2 -<br>20T3 -<br>20T3 -<br>20T4 -<br>20T5 - 20' TANK 8'0"<br>20T6 -<br>20T7 -<br>20T8 -<br>20T9 - 20' TANK 8'0"<br>20U9 - 20' OPEN TOP 8'0" |
|                               |               |                 | 20U1 - 20' OPEN TOP 8'0"<br>20V0 - 20' DRY 8'0"<br>2200 - 20' DRY 8'6"                                                                                                    |

Enter **Submit** to secure appointment.

Once the appointment is secured, a pop up box will note the appointment number.

### Gate Appointment

| Trans Type:       |                                              |                 |                      |         |
|-------------------|----------------------------------------------|-----------------|----------------------|---------|
| Drop Off Empty    | v                                            |                 |                      |         |
| ≡ Drop Off Empty  |                                              |                 |                      |         |
| Date:             | 07/23/2016                                   | Time Period:    | 08:00-08:59          | ٣       |
| Trucking Company: | ACME Trucking                                | Sub-Contractor: | AHEER TRANSPORTATIO  | N LTI 🔻 |
| Truck ID:         | ¥                                            | Line ID:        | CMA-CGM (AMERICA) IN | √C.:C ▼ |
|                   |                                              | Container:      |                      |         |
|                   |                                              | Container ISO:  | 2200 - 20' DRY 8'6"  | •       |
|                   |                                              |                 |                      |         |
| Submit Reset      |                                              | ×               |                      |         |
|                   | OK: Successfully Added the Appointment Numbe |                 |                      |         |
|                   | Print Ticket Sur                             | nmary           |                      |         |

Users can Print Ticket Summary of each appointment.

|                    | Ticket Sur    | mmary               |      |
|--------------------|---------------|---------------------|------|
| Transaction: 21478 |               | Created By: ACME    |      |
|                    |               | Created: 07/23/2016 |      |
|                    |               |                     |      |
| Date:              | 07/23/2016    | Container:          |      |
| Trucking Company:  | ACME          | Container Owner:    |      |
| Truck Number:      |               | Container ISO:      | 2200 |
| Chassis Type:      |               | Seal Number:        |      |
| Chassis Number:    |               |                     |      |
| Own Chassis?:      | NO            |                     |      |
| ChassisOwner       |               |                     |      |
|                    |               |                     |      |
|                    | Print Summary | Cancel              |      |

# Drop Off Export

Mandatory requirements:

- Booking Number
- Line ID
- Booking Item drop down list of size/type/height

Optional information:

- Truck Id
- Container
- Seal Number
- Gross Weight (KG)

# Gate Appointment

| Trans Type:<br>Drop Off Export | Ŧ             |   |                     |                       |   |
|--------------------------------|---------------|---|---------------------|-----------------------|---|
| ≡ Drop Off Export              |               |   |                     |                       |   |
| Date:                          | 07/23/2016    |   | Time Period:        | 09:00-09:59           | • |
| Trucking Company:              | ACME Trucking | v | Sub-Contractor:     |                       | • |
| Truck ID:                      |               | v | Booking Number:     | BPEXDRY               |   |
| Booking Item::                 |               | • | Line ID:            | ZIM LINE CANADA : ZIM | • |
| Seal Number:                   | 9500<br>4500  |   | Container:          |                       |   |
|                                | 4200<br>2200  |   | Gross Weight (KG) : |                       |   |

Enter Submit to secure appointment.

Once the appointment is secured, a pop up box will note the appointment number.

# Drop Off Import

Mandatory requirements:

- Container
- Line ID

Optional information:

- Truck Id
- Seal Number
- Gross Weight (KG)

# Gate Appointment

| Trans Type:<br>Drop Off Import | v             |                     |                              |
|--------------------------------|---------------|---------------------|------------------------------|
| ■ Drop Off Import              |               |                     |                              |
| Date:                          | 06/01/2016    | Time Period:        | T                            |
| Trucking Company:              | ACME Trucking | Sub-Contractor:     | •                            |
| Truck Id:                      | •             | Line ID:            | CMA-CGM (AMERICA) INC. : C 🔻 |
| Seal Number:                   |               | Container:          | TEST1234567                  |
|                                |               | Gross Weight (KG) : |                              |

Enter **Submit** to secure appointment.

Once the appointment is secured, a pop up box will note the appointment number.

# Pick up Empty

Mandatory requirements:

- Booking Number,
- Line ID
- Booking Item drop down list of size/type/height

### Optional information:

• Truck Id

# Gate Appointment

| 🏶 Home > Gate > Gate A | Appointment      |   |                 |                       |   |
|------------------------|------------------|---|-----------------|-----------------------|---|
| Transaction Type:      |                  |   |                 |                       |   |
| Pickup Empty           | <b>T</b>         |   |                 |                       |   |
| ■ Pickup Empty Conta   | iner Transaction |   |                 |                       |   |
|                        |                  |   |                 |                       |   |
| Date:                  | 06/01/2016       |   | Time Period:    | 17:00-17:59           | • |
| Trucking Company:      | ACME Trucking    | T | Booking Number: | TESTEMPTY             |   |
| Truck ID:              |                  | • | Line ID:        | ZIM LINE CANADA : ZIM | • |
| Booking Item::         | 4400             | • |                 |                       |   |
|                        |                  |   |                 |                       |   |
| Submit Reset           |                  |   |                 |                       |   |

Enter **Submit** to secure appointment.

Once the appointment is secured, a pop up box will note the appointment number.

# Pick Up Export

Mandatory requirements:

- Line ID
- Container

Optional information:

• Truck Id

# Gate Appointment

| Home > Gate > Gat<br>rans Type: | e Appointment   |                 |                              |
|---------------------------------|-----------------|-----------------|------------------------------|
| Pick Up Export                  | Ŧ               |                 |                              |
| Pick Up Export                  |                 |                 |                              |
| Date:                           | 06/01/2016      | Time Period:    | 21:00-21:59                  |
| Trucking Company:               | ACME Trucking • | Sub-Contractor: | v                            |
| Truck Id:                       | v               | Line ID:        | CMA-CGM (AMERICA) INC. : C 🔻 |
|                                 |                 | Container:      | CMAU7897897                  |
|                                 |                 |                 |                              |
| Submit Reset                    |                 |                 |                              |

Enter Submit to secure appointment.

Once the appointment is secured, a pop up box will note the appointment number.

# Pick Up Import

Mandatory requirements:

- Line ID
- Container

Optional information:

• Truck Id

| Gate A | Арро | intm | ent |
|--------|------|------|-----|
|--------|------|------|-----|

| rans Type:<br>Pick Up Import | •            |   |                 |                          |   |
|------------------------------|--------------|---|-----------------|--------------------------|---|
| Pick Up Import               |              |   |                 |                          |   |
| Date:                        | 06/01/2016   |   | Time Period:    |                          | • |
| Trucking Company:            | GCT TRUCKING | Ŧ | Sub-Contractor: |                          | • |
| Truck Id:                    |              | v | Line ID:        | OOCL (CANADA) INC. : OCL | • |
|                              |              |   | Container:      | TEMU6696036              |   |
|                              |              |   |                 |                          |   |

Enter **Submit** to secure appointment.

Once the appointment is secured, a pop up box will note the appointment number.

# Appointment Search

Users can search appointments based on a variety of criteria

| Customer Service                          | Portal                |                                    |              |  |           | Make a Payment   Lynx User 🎽 |  |  |  |  |  |  |  |
|-------------------------------------------|-----------------------|------------------------------------|--------------|--|-----------|------------------------------|--|--|--|--|--|--|--|
| 🖷 Home                                    | Appointment S         | ppointment Search                  |              |  |           |                              |  |  |  |  |  |  |  |
| 🖙 Equipment                               | ♣ Home > Gate > Appol | # Home > Gate > Appointment Search |              |  |           |                              |  |  |  |  |  |  |  |
| 🖾 Imports 🗸                               | ≡ Search              |                                    |              |  |           | ~                            |  |  |  |  |  |  |  |
| 🖸 <sub>Gate</sub>                         | Appointment #:        |                                    | Equipment #: |  | Status:   | •                            |  |  |  |  |  |  |  |
| Gate Appointment                          | Transaction Type:     |                                    | Booking #:   |  | Truck ID: |                              |  |  |  |  |  |  |  |
| Appointment Search<br>Appointment Monitor | From Date:            |                                    | To Date:     |  | Line:     | ×                            |  |  |  |  |  |  |  |
| Gate Transactions                         | Trucking Company:     | ACME Trucking                      | ,            |  |           |                              |  |  |  |  |  |  |  |
| Bulk Appointment                          |                       |                                    |              |  |           |                              |  |  |  |  |  |  |  |
| 🖾 Exports 🧹                               | Search Reset          |                                    |              |  |           |                              |  |  |  |  |  |  |  |
| Reports <                                 |                       |                                    |              |  |           |                              |  |  |  |  |  |  |  |

- Appointment Number
- specific appointment number
- Equipment Number
- specific container number
- Status
  - o Cancel
  - o Created
  - o Used
    - Closed: non-functional
    - Expired: non-functional
    - Late: non-functional (does not reference FAS)
    - Used late: non-functional (does not reference FAS)
- Transaction type
  - o Drop Off Empty
  - o Drop Off Export
  - o Drop Off Import (Dray In)
  - o Pick Up Empty
  - Pick Up Export (Drop Off)
  - o Pick Up Import
- Booking Number/ EDO
- Truck Id
- From Date (must include To Date)
- To Date (must include From Date)
- Line (steamship line)
- Trucking Company (auto populates based on user)

Below appointment **Search** results for May 29<sup>th</sup> to June 1<sup>st</sup> 2016.

Users can edit an appointment to add optional details based on transaction type. Users can "Cancel" single appointments, or use the Bulk Appointment section to <u>cancel multiple</u> appointments.

| Appointme                                                                         | nt Search                                                                                                    |                                                                         |                            |                                                     |             |                                                                                   |                                 |             |                                      |                                                |
|-----------------------------------------------------------------------------------|----------------------------------------------------------------------------------------------------|-------------------------------------------------------------------------|----------------------------|-----------------------------------------------------|-------------|-----------------------------------------------------------------------------------|---------------------------------|-------------|--------------------------------------|------------------------------------------------|
| # Home > Gate >                                                                   | Appointment Search                                                                                                 |                                                                         |                            |                                                     |             |                                                                                   |                                 |             |                                      |                                                |
| ≡ Search                                                                          |                                                                                                    |                                                                         |                            |                                                     |             |                                                                                   |                                 |             |                                      | ~                                              |
| Appointment #:                                                                    |                                                                                                    |                                                                         | E                          | quipment #:                                         |             |                                                                                   | Statu                           | 5:          |                                      | *                                              |
| Transaction Type:                                                                 |                                                                                                    | *                                                                       | В                          | ooking #:                                           |             |                                                                                   | Truck                           | ID:         |                                      |                                                |
| From Date:                                                                        | 29-May-2016                                                                                                    |                                                                         | т                          | o Date:                                             | 01-Jun-2016 |                                                                                   | Line:                           |             |                                      | *                                              |
| Trucking Company                                                                  | ACME Trucking                                                                                                    | •                                                                       |                            |                                                     |             |                                                                                   |                                 |             |                                      |                                                |
|                                                                                   |                                                                                                    |                                                                         |                            |                                                     |             |                                                                                   |                                 |             |                                      |                                                |
| Search Rese                                                                       | t                                                                                                    |                                                                         |                            |                                                     |             |                                                                                   |                                 |             |                                      |                                                |
|                                                                                   |                                                                                                    |                                                                         |                            |                                                     |             |                                                                                   |                                 |             |                                      | -                                              |
|                                                                                   |                                                                                                    |                                                                         |                            |                                                     |             |                                                                                   |                                 |             |                                      |                                                |
|                                                                                   |                                                                                                    |                                                                         |                            |                                                     |             |                                                                                   |                                 |             |                                      |                                                |
| Show 10 • ent                                                                     | tries                                                                                                    |                                                                         |                            |                                                     |             |                                                                                   |                                 |             | Search:                              |                                                |
| Show 10 • ent                                                                     | tries<br>Date/Time                                                                                                 | Time Slot                                                               | Туре                       | Status                                              | Truck ID    | Truck Co                                                                          | Line                            | Equipment#  | Search:<br>Booking#                  |                                                |
|                                                                                   |                                                                                                    | Time Slot<br>17:00-17:59                                                | Type<br>RE                 | Status<br>CREATED                                   | Truck ID    | Truck Co<br>ACME Trucking                                                         | Line                            | Equipment#  |                                      | Cancel                                         |
| Appt #                                                                            | Date/Time                                                                                                    |                                                                         |                            |                                                     | Truck ID    |                                                                                   |                                 | Equipment#  | Booking#                             | Cancel                                         |
| Appt #                                                                            | Date/Time<br>05-29-2016                                                                                            | 17:00-17:59                                                             | RE                         | CREATED                                             | Truck ID    | ACME Trucking                                                                     | СМА                             | Equipment#  | Booking#                             | Cancel                                         |
| Appt #<br>4281<br>4270                                                            | Date/Time<br>05-29-2016<br>06-01-2016                                                                              | 17:00-17:59<br>15:00-15:59                                              | RE                         | CREATED                                             | Truck ID    | ACME Trucking                                                                     | CMA<br>CMA                      | Equipment#  | Booking#<br>TESTEXPORT               | Cancel                                         |
| Apps #           4281           4270           4272                               | Date/Time           05-29-2016           05-01-2016           06-01-2016                                           | 17:00-17:59<br>15:00-15:59<br>09:00-09:59                               | RE<br>RM<br>RE             | CREATED<br>CREATED<br>CREATED                       | Truck ID    | ACME Trucking<br>ACME Trucking<br>ACME Trucking                                   | CMA<br>CMA<br>CMA               | Equipment#  | Booking#<br>TESTEXPORT<br>TESTEXPORT | Cancel                                         |
| Аррт #<br>4281<br>4270<br>4272<br>4273                                            | Date/Time           05-29-2016           06-01-2016           06-01-2016           06-01-2016                      | 17:00-17:59<br>15:00-15:59<br>09:00-09:59<br>17:00-17:59                | RE<br>RM<br>RE<br>DM       | CREATED<br>CREATED<br>CREATED<br>CREATED            | Truck ID    | ACME Trucking<br>ACME Trucking<br>ACME Trucking<br>ACME Trucking                  | CMA<br>CMA<br>CMA<br>ZIM        |             | Booking#<br>TESTEXPORT<br>TESTEXPORT | Cancel<br>Cancel<br>Cancel<br>Cancel           |
| Appt #           4281           4270           4272           4273           4274 | Date/Time           05-29-2016           06-01-2016           06-01-2016           06-01-2016           06-01-2016 | 17:00-17:59<br>15:00-15:59<br>09:00-09:59<br>17:00-17:59<br>22:00-22:59 | RE<br>RM<br>RE<br>DM<br>DI | CREATED<br>CREATED<br>CREATED<br>CREATED<br>CREATED | Truck ID    | ACME Trucking<br>ACME Trucking<br>ACME Trucking<br>ACME Trucking<br>ACME Trucking | CMA<br>CMA<br>CMA<br>ZIM<br>OCL | TEMU6696036 | Booking#<br>TESTEXPORT<br>TESTEXPORT | Cancel<br>Cancel<br>Cancel<br>Cancel<br>Cancel |

### A pop up window will advise the appointment

| ALERT X                                  |  |
|------------------------------------------|--|
| Appointment# 4583 Cancelled Successfully |  |
|                                          |  |
| Ok                                       |  |
|                                          |  |

Sort the entries by clicking each header: Appt #, Date/time/ TimeSlot, Type, Status, etc.

| show 10 • entries Search: |            |             |      |         |          |               |      |             |            |               |
|---------------------------|------------|-------------|------|---------|----------|---------------|------|-------------|------------|---------------|
| Appt #                    | Date/Time  | Time Slot   | Туре | Status  | Truck ID | Truck Co      | Line | Equipment#  | Booking#   |               |
| 4281                      | 05-29-2016 | 17:00-17:59 | RE   | CREATED |          | ACME Trucking | CMA  |             | TESTEXPORT | Cancel        |
| 4270                      | 06-01-2016 | 15:00-15:59 | RM   | CREATED |          | ACME Trucking | CMA  |             |            | Cancel        |
| 4272                      | 06-01-2016 | 09:00-09:59 | RE   | CREATED |          | ACME Trucking | CMA  |             | TESTEXPORT | Cancel        |
| 4273                      | 06-01-2016 | 17:00-17:59 | DM   | CREATED |          | ACME Trucking | ZIM  |             | TESTEMPTY  | Cancel        |
| 4274                      | 06-01-2016 | 22:00-22:59 | DI   | CREATED |          | ACME Trucking | OCL  | TEMU6696036 |            | Cancel        |
| 4276                      | 06-01-2016 | 11:00-11:59 | DI   | CREATED |          | ACME Trucking | SUD  | HDMU6984110 |            | Cancel        |
| 4277                      | 06-01-2016 | 11:00-11:59 | DI   | CREATED |          | ACME Trucking | ZIM  | ZCSU8966946 |            | Cancel        |
| Showing 1 to 7 of 7       | entries    |             |      |         |          |               |      |             |            | Previous Next |

# Click the Excel button to export to the file to excel.

| Appointment                                                                                                    | t Search          |             |      |          |             |               |          |            |            |                         |
|----------------------------------------------------------------------------------------------------|-------------------|-------------|------|----------|-------------|---------------|----------|------------|------------|-------------------------|
| ♣ Home > Gate > Apple Apple Appl | ppointment Search |             |      |          |             |               |          |            |            |                         |
| ≡ Search                                                                                                    |                   |             |      |          |             |               |          |            |            | $\sim$                  |
| Appointment #:                                                                                                    |                   |             | Equi | pment #: |             |               | Status:  |            | *          |                         |
| Transaction Type:                                                                                                    |                   | *           | Book | king #:  |             |               | Truck ID |            |            |                         |
| From Date:                                                                                                    | 02-Jun-2016       |             | To D | ate:     | 02-Jun-2016 |               | Line:    |            | ٠          |                         |
| Trucking Company:                                                                                                    | ACME Trucking     | •           |      |          |             |               |          |            |            |                         |
| Search Reset                                                                                                    |                   |             |      |          |             |               |          |            |            | $\square$               |
| Show 10 • entries                                                                                                    | 5                 |             |      |          |             |               |          |            | Search:    |                         |
| Appt #                                                                                                    | Date/Time         | Time Slot   | Туре | Status   | Truck ID    | Truck Co      | Line     | Equipment# | Booking#   |                         |
| 4877 06                                                                                                    | 5-02-2016         | 15:00-15:59 | RE   | CREATED  |             | ACME Trucking | СМА      |            | APTMONITOR | Cancel                  |
| 4878 04<br>Showing 1 to 2 of 2 entries                                                                                                    | 5-02-2016         | 15:00-15:59 | RE   | CREATED  |             | ACME Trucking | СМА      |            | APTMONITOR | Cancel<br>Previous Next |

### Save file and open.

| X                                                                                                 |          | • (* • 🔳 • |                 |           |      |          |                                       |                           |         |             |         |             | acme apts.xl | s - Micros | oft Excel |    |
|---------------------------------------------------------------------------------------------------|----------|------------|-----------------|-----------|------|----------|---------------------------------------|---------------------------|---------|-------------|---------|-------------|--------------|------------|-----------|----|
|                                                                                                   | <u> </u> |            | rt F<br>Calibri | Page Layo | - 11 | • A A    |                                       | eview View                | Add-Ins |             | General | *           | 5            |            | Normal    | Ba |
| Paste<br>v Ø Format Painter<br>v Ø Format Painter<br>v Ø Format Painter<br>v Ø V Ø Format Painter |          |            |                 |           |      |          | • • • • • • • • • • • • • • • • • • • | Conditional<br>Formatting |         | Calculation | Cl      |             |              |            |           |    |
|                                                                                                   | Clipbo   | ard 🖓      |                 | F         | ont  | 1        | ū.                                    | Alignment                 |         | Es.         | Nu      | umber 🖓     | _            |            |           |    |
|                                                                                                   | , L      | 7 •        | • (             | $f_{x}$   |      |          |                                       |                           |         |             |         |             |              |            |           |    |
| 1                                                                                                 | Α        | В          |                 | С         | D    | E        | F                                     | G                         | Н       | 1           |         | J           | К            | L          | М         | N  |
| 1                                                                                                 | Appt #   | Date/Time  | Time S          | lot       | Туре | Status   | Truck ID                              | Truck Co                  | Line    | Equipme     | ent#    | Booking#    |              |            |           |    |
| 2                                                                                                 | 4270     | 06/01/2016 | 15:00-1         | 15:59     | RM   | CREATED  |                                       | ACME Trucking             | CMA     |             |         |             |              |            |           |    |
| 3                                                                                                 | 4272     | 06/01/2016 | 09:00-0         | 09:59     | RE   | CREATED  |                                       | ACME Trucking             | CMA     |             |         | TESTEXPORT  |              |            |           |    |
| 4                                                                                                 | 4273     | 06/01/2016 | 17:00-1         | 17:59     | DM   | CREATED  |                                       | ACME Trucking             | ZIM     |             |         | TESTEMPTY   |              |            |           |    |
| 5                                                                                                 | 4274     | 06/01/2016 | 22:00-2         | 22:59     | DI   | CANCEL   |                                       | ACME Trucking             | OCL     | TEMU669     | 96036   |             |              |            |           |    |
| 6                                                                                                 | 4276     | 06/01/2016 | 11:00-1         | 11:59     | DI   | CANCEL   |                                       | ACME Trucking             | SUD     | HDMU69      | 84110   |             |              |            |           |    |
| 7                                                                                                 | 4277     | 06/01/2016 | 11:00-1         | 11:59     | DI   | CREATED  |                                       | ACME Trucking             | ZIM     | ZCSU896     | 6946    |             |              |            |           |    |
| 8                                                                                                 | 4281     | 05-29-2016 | 17:00-1         | 17:59     | RE   | CREATED  |                                       | ACME Trucking             | CMA     |             |         | TESTEXPORT  |              |            |           |    |
| 9                                                                                                 | 4318     | 05-30-2016 | 14:00-1         | L4:59     | DI   | USEDLATE |                                       | ACME Trucking             | SUD     | HDMU69      | 84110   |             |              |            |           |    |
| 10                                                                                                | 4319     | 05-30-2016 | 15:00-1         | 15:59     | DI   | USED     |                                       | ACME Trucking             | OCL     | TEMU669     | 96036   |             |              |            |           |    |
| 11                                                                                                | 4371     | 05-31-2016 | 14:00-1         | 14:59     | DI   | CANCEL   |                                       | ACME Trucking             | NYK     | NYKU070     | 06486   |             |              |            |           |    |
| 12                                                                                                | 4386     | 05-31-2016 | 15:00-1         | 15:59     | DI   | CANCEL   |                                       | ACME Trucking             | OCL     | OOLU915     | 51880   |             |              |            |           |    |
| 13                                                                                                | 4399     | 05-31-2016 | 14:00-1         | L4:59     | DM   | CANCEL   |                                       | ACME Trucking             | MSK     |             |         | MSK20EDO    |              |            |           |    |
| 14                                                                                                | 4413     | 05-31-2016 | 15:00-1         | 15:59     | DM   | CANCEL   |                                       | ACME Trucking             | OCL     |             |         | OCL20ZANT34 | 1            |            |           |    |
| 15                                                                                                | 4429     | 05-31-2016 | 14:00-1         | L4:59     | DI   | USED     |                                       | ACME Trucking             | APL     | CAIU966     | 8939    |             |              |            |           |    |
| 16                                                                                                | 4444     | 05-31-2016 | 15:00-1         | 15:59     | DI   | USED     |                                       | ACME Trucking             | NYK     | SZLU9082    | 2640    |             |              |            |           |    |
| 17                                                                                                | 4569     | 06/01/2016 | 15:00-1         | 15:59     | DM   | USED     |                                       | ACME Trucking             | OCL     |             |         | OCL20ZANT34 | 4            |            |           |    |
| 18                                                                                                | 4583     | 06/01/2016 | 14:00-1         | 14:59     | DM   | CREATED  |                                       | ACME Trucking             | MSK     |             |         | MSK20EDO    |              |            |           |    |
| 19                                                                                                | 4596     | 06/01/2016 | 13:00-1         | L3:59     | DI   | USED     |                                       | ACME Trucking             | OCL     | OOLU915     | 51880   |             |              |            |           |    |
| 20                                                                                                | 4611     | 06/01/2016 | 14:00-1         | L4:59     | DI   | USED     |                                       | ACME Trucking             | NYK     | NYKU070     | 06486   |             |              |            |           |    |

Note: search results of up to 100 lines of text

# Appointment Monitor

Users will receive an email for appointments that are in *"trouble mode"* once the user activates <u>E-mail Opt In</u>.

**Future functionality,** the appointment monitor will show all appointments that need to be resolved prior to the truck arrival at the terminal.

This feature will be automatically updated every 10 minutes

| Customer Service                         | Portal        |                                     |                       |                  |             |          |          |      |             |           | Make a Payment      | Lynx User 🎽 |
|------------------------------------------|---------------|-------------------------------------|-----------------------|------------------|-------------|----------|----------|------|-------------|-----------|---------------------|-------------|
| # Home                                   | Appoint       | tment Monit                         | or                    |                  |             |          |          |      |             |           |                     |             |
| 🖙 Equipment                              | ₩ Home >      | # Home > Gate > Appointment Monitor |                       |                  |             |          |          |      |             |           |                     |             |
| ේ imports <                              | =             |                                     |                       |                  |             |          |          |      |             |           |                     | ~           |
| Gate                                     | *** The below | appointments are auto               | natically checked for | resolution every | 10 minutes. |          |          |      |             |           |                     |             |
| Gate Appointment                         | Appt #        | Date/Time                           | Time Slot             | Туре             | Status      | Truck ID | Truck Co | Line | Equipment # | Booking # | Problem Reason(s) # |             |
| Appointment Search                       | ERRO          | D                                   | ×                     |                  |             |          |          |      |             |           |                     |             |
| Appointment Monitor<br>Gate Transactions |               | ite Transactions found              |                       |                  |             |          |          |      |             |           |                     |             |
| Bulk Appointment                         |               |                                     |                       |                  |             |          |          |      |             |           |                     |             |
| C <sup>#</sup> Exports <                 |               |                                     | Okay                  |                  |             |          |          |      |             |           |                     |             |
| 🖬 Reports 🧹                              |               |                                     |                       |                  |             |          |          |      |             |           |                     |             |
|                                          |               |                                     |                       |                  |             |          |          |      |             |           |                     |             |

# Gate Transactions

Users can search gate transactions based on a variety of criteria as well as export the results to an excel spreadsheet.

| Customer Service                         | Portal                 |                                 |              |   |                   | Make a Paymer | nt   Lynx User 🎽 |  |  |  |
|------------------------------------------|------------------------|---------------------------------|--------------|---|-------------------|---------------|------------------|--|--|--|
| Home                                     | Gate Transactio        | ons                             |              |   |                   |               |                  |  |  |  |
| C <sup>a</sup> Equipment <               | ∉ Home > Gate > Gate T | Home > Gate > Gate Transactions |              |   |                   |               |                  |  |  |  |
| 🖾 Imports 🧠                              | ≡ Search for Gate Tran | nsactions                       |              |   |                   |               | ~                |  |  |  |
| Gate                                     | Transaction :          |                                 | Equipment #: |   | Status:           |               | •                |  |  |  |
| Gate Appointment<br>Appointment Search   | Transaction Type:      |                                 | BKG,EDO,B/L: |   | Truck ID:         |               |                  |  |  |  |
| Appointment Monitor<br>Gate Transactions | From Date:             |                                 | To Date:     |   | Trucking Company: | ACME Trucking | •                |  |  |  |
| Bulk Appointment                         | Appt #                 |                                 | Line:        | • |                   |               |                  |  |  |  |
| 🖾 Exports 🧹                              |                        |                                 |              |   |                   |               |                  |  |  |  |
| 🖼 Reports 🧹 🤇                            | Search Reset           |                                 |              |   |                   |               |                  |  |  |  |

Below notes an example of the gate transactions for Empty EDO *OCL20ZANT34* for gate transaction *2796*. Select the o icon to note the relevant documents

Supporting Drop Off, Pick Up, and EIR tickets available based on the transaction type.

| Gate Transact               | ions                                                  |      |              |             |               |        |             |               |               |
|-----------------------------|-------------------------------------------------------|------|--------------|-------------|---------------|--------|-------------|---------------|---------------|
| # Home > Gate > Gat         | e Transactions                                        |      |              |             |               |        |             |               |               |
| ≡ Search for Gate Tr        | ansactions                                            |      |              |             |               |        |             |               | $\sim$        |
| Transaction :               |                                                       |      | Equipment #: |             |               | Status |             |               |               |
| Transaction Type:           | •                                                     |      | BKG,EDO,B/L: | OCL20ZANT34 |               | Truck  | D:          |               |               |
| From Date:                  |                                                       |      | To Date:     |             |               | Trucki | ng Company: | ACME Trucking | Ŧ             |
| Appt #                      |                                                       |      | Line:        |             | •             |        |             |               |               |
| Search Reset                |                                                       |      |              |             |               |        |             |               |               |
| Show 10 * entries           |                                                       |      |              |             |               |        |             | Search:       |               |
| Transaction                 | # Date/Time                                           | Туре | Status       | Truck ID    | Truck Co      | Appt # | Line        | Equipment     | Booking       |
| <b>O</b> 2796               | 06-01-2016                                            | DM   | COMPLETE     | ACM0001     | ACME Trucking | 4569   | OCL         | OOLU1170143   | OCL20ZANT34   |
| Doc Type<br>EIR<br>PICKUP   | Created<br>2016-06-01 11:18:28<br>2016-06-01 10:37:43 |      |              |             |               |        | e<br>e      |               |               |
| Showing 1 to 1 of 1 entries |                                                       |      |              |             |               | e      |             |               | Previous Next |

Click on the "print" icon to view the ticket

# PickUp ticket for transaction 2796

| DELTAPORT              |                              | PICKUP: 2796                      |
|------------------------|------------------------------|-----------------------------------|
| OCL:OOCL (CANADA) INC. |                              |                                   |
| Type: DM               |                              | Created: 01-JUN-2016 10:37        |
| Truck Co.: ACME        |                              | <b>BIRDate:</b> 01-JUN-2016 10:37 |
| DRIVER NAME:           | TRUCK LICENSE #: ACM0001     |                                   |
| CONTAINER: COLU1170143 | SIZE/TYPE: 20 GP 86          |                                   |
| CHASSIS:               | SIZE/TYPE:                   |                                   |
| OWNER CHASSIS: No      | RELEASE: OCL20ZANT34         |                                   |
| VESSEL:: ZANT          |                              |                                   |
| PORT:                  |                              |                                   |
| GENERATOR :            | SCALE WT:                    |                                   |
| FUEL LEVEL:            | GROSS WT: 2350.0             |                                   |
| TEMP: AIR EXCH:        | CARGO WT:                    |                                   |
| SEALS:                 |                              |                                   |
|                        |                              |                                   |
|                        |                              |                                   |
|                        | Print Document Replica Close |                                   |

Electronic Interchange Receipt (EIR) for transaction 2796

| DELTAPORT              |                              | EIR: 2796            |
|------------------------|------------------------------|----------------------|
| OCL:OOCL (CANADA) INC. |                              |                      |
| Type: DM               | Create                       | d: 01-JUN-2016 10:37 |
| Truck Co.: ACME        | EIRDat                       | e: 01-JUN-2016 11:18 |
| DRIVER NAME:           | TRUCK LICENSE #: ACM0001     |                      |
| CONTAINER: OOLU1170143 | SIZE/TYPE: 20 GP 86          |                      |
| CHASSIS:               | SIZE/TYPE:                   |                      |
| OWNER CHASSIS: No      | RELEASE: OCL20ZANT34         |                      |
| VESSEL:: ZANT          |                              |                      |
| PORT:                  |                              |                      |
| GENERATOR:             | SCALE WT:                    |                      |
| FUEL LEVEL:            | GROSS WT: 2350.0             |                      |
| TEMP: AIR EXCH:        | CARGO WT:                    |                      |
| SEALS:                 |                              |                      |
|                        |                              |                      |
|                        |                              |                      |
|                        | Print Document Replica Close |                      |

*<u>Reminder</u>*: Drivers are responsible to ensure all details are accurate prior to leaving the terminal.

Select the Excel icon to export and save the document to view.

|     | <b>9 •</b> (° •                                                                                                | <b>Ⅲ</b> ▼   <del>-</del> |         |          |          |               |        |      | a           | cme dm gate txns.x | ls - Micros | oft Excel |
|-----|----------------------------------------------------------------------------------------------------|---------------------------|---------|----------|----------|---------------|--------|------|-------------|--------------------|-------------|-----------|
| Pas | File       Home       Insert       Page Layout       Formulas       Data       Review       View       Add-Ins |                           |         |          |          |               |        |      |             |                    |             |           |
|     | D9                                                                                                    | • (*                      | $f_{x}$ |          |          |               |        |      |             |                    |             |           |
|     | А                                                                                                    | В                         | С       | D        | E        | F             | G      | Н    | I.          | J                  | К           | L         |
| 1   | Transaction #                                                                                                  | Date/Time                 | Туре    | Status   | Truck ID | Truck Co      | Appt # | Line | Equipment   | Booking            |             |           |
| 2   | 2796                                                                                                    | 06/01/2016                | DM      | COMPLETE | ACM0001  | ACME Trucking | 4569   | OCL  | OOLU1170143 | OCL20ZANT34        |             |           |
| 3   |                                                                                                    |                           |         |          |          |               |        |      |             |                    |             |           |

# **Bulk Appointments**

The bulk appointment feature allows users to *create* up to 49 appointments at one time via uploading an excel file. Bulk appointment also allows users to *update* certain criteria for multiple appointments as well as *cancel* 49 appointments at one time.

| Customer Service                                              | ervice Portal                                                                                          | Make a Payment   Lynx User 🎽 |
|---------------------------------------------------------------|----------------------------------------------------------------------------------------------------|------------------------------|
| 🖷 Home                                                        | Bulk Appointment                                                                                       |                              |
| C <sup>a</sup> Equipment <                                    | #Home > Gate > Bulk Appointment                                                                        |                              |
| C <sup>a</sup> Imports <                                      | <                                                                                                    |                              |
| 🖸 Gate                                                        | Action: Passave Bulk Appointment Quick Links                                                           |                              |
| Gate Appointment<br>Appointment Search<br>Appointment Monitor | Create Appointment Template File: + Add Size Process Appointments Reset                                |                              |
| Gate Transactions Bulk Appointment                            | Appr # Date Time Truck Co Truck ID Type Line Equipment # Booking # Details Container ISO: Seal Number: | Gross Weight (KG): Results   |
| 🖾 Exports 🧹                                                   |                                                                                                    |                              |
| 🖼 Reports 🧹                                                   |                                                                                                    |                              |

### Create Bulk Appointments

Users start by downloading the "Create Appointment Template" from the excel Bulk Appointment Quick Link.

| Bulk A   | Appoin <sup>®</sup> | tment       |                  |            |      |      |                                     |           |         |                |              |                    |          |
|----------|---------------------|-------------|------------------|------------|------|------|-------------------------------------|-----------|---------|----------------|--------------|--------------------|----------|
| # Home   | > Gate > B          | Sulk Appoin | tment            |            |      |      |                                     |           |         |                |              |                    |          |
| ≡ Create | e Appointr          | ment Tra    | nsaction         |            |      |      |                                     |           |         |                |              |                    | <u>`</u> |
| Action:  | CREATE              |             | ٣                |            |      |      | <b>t Quick Links</b><br>nt Template |           |         |                |              |                    |          |
| File:    | <b>+</b> A          | dd file     | Process Appointm | ents Reset |      |      |                                     |           |         |                |              |                    |          |
| Appt #   | Date                | Time        | Truck Co         | Truck ID   | Туре | Line | Equipment #                         | Booking # | Details | Container ISO: | Seal Number: | Gross Weight (KG): | Results  |

Users must 'Enable Editing' and save the file. It is encourage users save as a unique file name for each update.

|   | □ <sup>12</sup> ) × ( <sup>21</sup> ) | · [] · [=         | C Variance Re       | anati a Chinase                  | leases a        | C Court         | (            | CreateBulkAppt (42).xlsx [ | Protected View] - Mi | crosoft Excel | sectors from a | C unit frame |             |               |
|---|---------------------------------------|-------------------|---------------------|----------------------------------|-----------------|-----------------|--------------|----------------------------|----------------------|---------------|----------------|--------------|-------------|---------------|
| F | ile Hon                               | ne Insert         | Page Layout F       | ormulas Data Review              | View Ac         | dd-Ins          |              |                            |                      |               |                |              |             |               |
| 0 | Protected V                           | /iew This file or | riginated from an I | Internet location and might be u | nsafe. Click fo | r more details. | Enable Editi | ng                         |                      |               |                |              |             |               |
|   | J23                                   | <b>v</b> (n       | f <sub>x</sub>      |                                  |                 |                 |              |                            |                      |               |                |              |             |               |
|   | A                                     | В                 | 6                   | D                                | F               | E               | G            | Н                          | 1                    | 1             | К              | 1            | М           | N             |
| 1 |                                       | Date              | TimePeriod          |                                  | Truckld         | TranType        |              | ContainerNumber            | Booking              | ContainerISO  | BookingItem    | SealNumber   | GrossWeight | SubContractor |
| 2 |                                       |                   |                     |                                  |                 |                 |              |                            |                      |               |                |              |             |               |
| 3 |                                       |                   |                     |                                  |                 |                 |              |                            |                      |               |                |              |             |               |

The header names in row 1 are mandatory for each file and defined as follows for *creating*, *updating* and *cancelling* appointments via bulk appointments:

Appt NO: this field is used for updating and cancelling all appointments

**Date:** mandatory for *creating* and *updating all* appointments (YYYY-MM-DD)

Time Period: mandatory for *creating* and *updating* all appointments

Page | 54 Version 1.0

| GCT Cana  | GCT Canada Lynx CSP Time Periods |           |  |  |  |  |  |  |  |
|-----------|----------------------------------|-----------|--|--|--|--|--|--|--|
| Graveyard | Day Shift                        | Afternoon |  |  |  |  |  |  |  |
| 01:00     | 08:00                            | 17:00     |  |  |  |  |  |  |  |
| 02:00     | 09:00                            | 18:00     |  |  |  |  |  |  |  |
| 03:00     | 10:00                            | 19:00     |  |  |  |  |  |  |  |
| 04:00     | 11:00                            | 21:00     |  |  |  |  |  |  |  |
| 06:00     | 13:00                            | 22:00     |  |  |  |  |  |  |  |
|           | 14:00                            | 23:00     |  |  |  |  |  |  |  |
|           | 15:00                            |           |  |  |  |  |  |  |  |

Trucking Co: mandatory for creating and updating all appointments

Truck ID: optional information for *all* transaction types

Tran Type: DE, DI, DM, RE, RI, RM mandatory for *creating* and *updating* all appointments

- **DE:** Deliver Export from the terminal to the truck
- DI: Deliver Import from to the terminal to the truck
- DM: Deliver Empty from to the terminal to the truck
- **RE:** The terminal will Receive Export from the truck
- **RI:** The terminal will Receive Import from the truck
- **RM:** The terminal will Receive Empty from the truck

Line ID: mandatory for *creating* and *updating* all appointments

Container Number: required for *creating* and *updating* DE, DI and RI

Optional for RE and RI

**Booking**: booking number required for *creating* and *updating* RE or empty delivery order required for DM

Container ISO: required for creating and updating RM. ISO reference Appendix I

**Booking Item**: export booking or empty delivery order ISO required for *creating* and *updating* DM and RE. ISO reference <u>Appendix I</u>

Seal Number: optional for *creating* and *updating* RE, RI

Gross Weight: optional for *creating* and *updating* RE, RI

Page | 55 Version 1.0 Updated: October-25-16

Sub Contractor: this is future functionality designed to assign appointments to another trucking company. Once the appointment is secured by the user (*creator*), only the sub-contractor will see the appointment details. The user (*creator*) will not see any of the appointment details. The sub-contractor trucking company will be able to update or cancel the appointment. Note: All appointment related fees including, but not limited to the Terminal Gate Efficiency Fee's (TGEF) and Flex Appointment Fee's (FAS) will be billed to the user (*creator*) of the appointment.

Fill out the excel file with all related fields for the appointment type. Below example notes the mandatory fields for each transaction type (TranType). Note all fields are formatted as "Text" and the form is saved as a unique name.

|                   | - 9 - (°  |                                                              |                                  |                                            |              |                      |                                    | ACME July 19 2016.xl                          | sx - Microsoft Excel                     |                           |                     |                 |                  |
|-------------------|-----------|--------------------------------------------------------------|----------------------------------|--------------------------------------------|--------------|----------------------|------------------------------------|-----------------------------------------------|------------------------------------------|---------------------------|---------------------|-----------------|------------------|
| File              | Hom       | le Insert                                                    | Page Layout F                    | ormulas Data                               | Review       | View Ad              | ld-Ins                             |                                               |                                          |                           |                     |                 |                  |
| Ê                 | 🔏 Cut     | Calib                                                        | ri • 11                          | т А́л́                                     | = = =        | ≫ -                  | Wrap Text                          | Text                                          |                                          | Normal                    | Bad                 | - 📰 🖹           | Σ Auto           |
| Paste             |           | D                                                            | <u>и</u> т 🗄 т                   | <u>ð</u> - <u>A</u> -                      |              | (F (F 🗟              | Merge & Center                     | - <b>S</b> - % , 50 -00                       | Conditional Format<br>Formatting • Table |                           | Neutral             |                 | Format 2 Clea    |
|                   | Clipboard | Fai                                                          | Font                             | G.                                         |              | Alignment            |                                    | Number 1                                      | 3                                        | Styles                    |                     | Cells           |                  |
|                   |           |                                                              |                                  |                                            |              |                      |                                    |                                               |                                          |                           |                     |                 |                  |
| 1                 | A         | B                                                            | C                                | D                                          | E            | F                    | G                                  | H                                             | <br>Rooking                              | J<br>Container/SO         | K                   | L               | M<br>GrossWaight |
| 1 A               | ApptNo    | Date                                                         | C<br>TimePeriod                  | TruckingCo                                 | E<br>Truckld | F<br>TranType        | LineId                             | ContainerNumber                               | l<br>Booking                             | J<br>ContainerISO         | K<br>BookingItem    | L<br>SealNumber | M<br>GrossWeight |
| 1 A<br>2          | ApptNo    | Date<br>2016-07-19                                           | 08:00                            | TruckingCo<br>ACME                         | E<br>Truckid | DE                   | Lineld<br>HMM                      | ContainerNumber<br>ABDU1234567                | l<br>Booking                             | J<br>ContainerISO         |                     | L<br>SealNumber |                  |
| 1 A<br>2 3        | ApptNo    | Date<br>2016-07-19<br>2016-07-19                             | 08:00<br>09:00                   | TruckingCo<br>ACME<br>ACME                 | E<br>Truckld | DE<br>DI             | Lineld<br>HMM<br>ZIM               | ContainerNumber                               |                                          | J<br>ContainerISO         | BookingItem         | L<br>SealNumber |                  |
| 1 A<br>2 3<br>4   | ApptNo    | Date<br>2016-07-19<br>2016-07-19<br>2016-07-19               | 08:00<br>09:00<br>17:00          | TruckingCo<br>ACME<br>ACME<br>ACME         | E<br>TruckId | DE<br>DI<br>DM       | Lineld<br>HMM<br>ZIM<br>HLC        | ContainerNumber<br>ABDU1234567                | TESTEDO                                  | J<br>ContainerISO         | BookingItem<br>4300 | L<br>SealNumber |                  |
| 1 A<br>2 3<br>4 5 | ApptNo    | Date<br>2016-07-19<br>2016-07-19<br>2016-07-19<br>2016-07-19 | 08:00<br>09:00<br>17:00<br>19:00 | TruckingCo<br>ACME<br>ACME<br>ACME<br>ACME | E<br>Truckld | DE<br>DI<br>DM<br>RE | Lineld<br>HMM<br>ZIM<br>HLC<br>APL | ContainerNumber<br>ABDU1234567<br>TEST1234567 |                                          |                           | BookingItem         | L<br>SealNumber |                  |
| 1 A<br>2 3<br>4   | ApptNo    | Date<br>2016-07-19<br>2016-07-19<br>2016-07-19<br>2016-07-19 | 08:00<br>09:00<br>17:00          | TruckingCo<br>ACME<br>ACME<br>ACME         | E<br>Truckld | DE<br>DI<br>DM       | Lineld<br>HMM<br>ZIM<br>HLC<br>APL | ContainerNumber<br>ABDU1234567                | TESTEDO                                  | J<br>ContainerISO<br>2201 | BookingItem<br>4300 | L<br>SealNumber |                  |

# Action: Create

File: Select '+Add File', once the appointment details (i.e. date, time, etc.) populate into browser

File: Select 'Process Appointments'

### GCT Canada LYNX Trucker Manual

| ulk Appointment                        |                            |                                                             |         |                   |                                   |               |         |
|----------------------------------------|----------------------------|-------------------------------------------------------------|---------|-------------------|-----------------------------------|---------------|---------|
| ¥Home ≻ Gate ≻ Bulk Appoint            | ment                       |                                                             |         |                   |                                   |               |         |
| Create Appointment Trar                | nsaction                   |                                                             |         |                   |                                   |               |         |
| xction: CREATE                         | Yrocess Appointments Reset | Bulk Appointment Quick Links<br>Create Appointment Template |         |                   |                                   |               |         |
| ow 10 • entries                        | -                          | Sub-<br>Truck Co Contractor Truc                            |         |                   |                                   |               |         |
| opt # Date                             | Time                       | Truck Co Contractor Truc                                    | ld Type | Line              | Equipment Boo                     | oking Details | Results |
| 04/19/2016                             | 08:00                      | ACME                                                        | DE      | HMM               | ABDU1234567                       | oking Details | Results |
|                                        |                            |                                                             |         |                   |                                   |               | Results |
| 04/19/2016                             | 08:00                      | ACME                                                        | DE      | НММ               | ABDU1234567<br>TEST1234567        |               | Results |
| 04/19/2016<br>04/19/2016               | 08:00                      | ACME                                                        | DE      | HMM<br>ZIM        | ABDU1234567<br>TEST1234567<br>TES |               | Results |
| 04/19/2016<br>04/19/2016<br>04/19/2016 | 08:00<br>09:00<br>17:00    | ACME<br>ACME<br>ACME                                        | DE      | HMM<br>ZIM<br>HLC | ABDU1234567<br>TEST1234567<br>TES |               | Results |

While the system processes the file, users will receive the "Searching..." message.

# **Bulk Appointment**

Home > Gate > Bulk Appointment

### ≡ Create Appointment Transaction

| Action: | CREATE     | ¥                    |       | Bulk Appointment Quick Links<br>Create Appointment Template |
|---------|------------|----------------------|-------|-------------------------------------------------------------|
| File:   | + Add file | Process Appointments | Reset | 🧩 Searching                                                 |

Upon completion of processing, the user will receive a message to advise the number of successful created appointments. Below notes 5 of 50 appointments created successfully. Select the Details button to update the container ISO, gross weight or seal number.

#### GCT Canada LYNX Trucker Manual

| Bulk /   | Appointmer         | nt                         |                                                             |                       |              |             |                 |                                                               |
|----------|--------------------|----------------------------|-------------------------------------------------------------|-----------------------|--------------|-------------|-----------------|---------------------------------------------------------------|
| # Home   | > Gate > Bulk Appo | intment                    |                                                             |                       |              |             |                 |                                                               |
| ≡ Create | e Appointment Tr   | ansaction                  |                                                             |                       |              |             |                 | <u> </u>                                                      |
| Action:  | CREATE             | ×                          | Bulk Appointment Quick Links<br>Create Appointment Template |                       |              |             |                 |                                                               |
| File:    | + Add file         | Process Appointments Reset |                                                             | 5 of 50 Appts Created | Successfully |             | ×               |                                                               |
| Show 10  | ▼ entries          |                            |                                                             |                       |              |             |                 | Search:                                                       |
| Appt#    | Date               | Time                       | Sub-<br>Truck Co Contractor                                 | Truck Id Type         | Line         | Equipment B | Booking Details | Results                                                       |
| 4902     | 04/19/2016         | 08:00                      | ACME                                                        | DE                    | HMM          | ABDU1234567 |                 | OK: Appts Created Successfully                                |
|          | 04/19/2016         | 09:00                      | ACME                                                        | DI                    | ZIM          | TEST1234567 |                 | ERR: Error: Import container (is scheduled to depart by train |
| 4904     | 04/19/2016         | 17:00                      | ACME                                                        | DM                    | HLC          | т           | ESTEDO          | OK: Appts Created Successfully                                |
| 4905     | 04/19/2016         | 19:00                      | ACME                                                        | RE                    | APL          | т           | ESTBKG          | OK: Appts Created Successfully                                |
| 4906     | 04/19/2016         | 22:00                      | ACME                                                        | RI                    | MSK          | CBSA1234567 |                 | OK: Appts Created Successfully                                |

For successful appointments, a number will be assigned under the Appt # column as well the results column will note "*OK: Appts Created Successfully*". Any appointment that is not secured, the results will note an error message. Above error notes "*ERR: Error: Import container is scheduled to depart by train*".

Users can select the Details column to update Container ISO, Gross Weight, and Seal Number for the appointment.

| Bulk Ap | opointment              |       |                         |                |      |      |             |         |         |                 |                 |
|---------|-------------------------|-------|-------------------------|----------------|------|------|-------------|---------|---------|-----------------|-----------------|
| 骨Home > | Gate > Bulk Appointment |       |                         |                |      |      |             |         |         |                 |                 |
| ≡ Crea  | · · -                   |       |                         |                |      |      |             |         |         |                 | 1               |
|         | Appointment Informa     | tion  |                         |                |      |      |             |         | x       |                 |                 |
| Action: | Container ISO:          | 4500  | Gross Weight (KG):      | 30000          |      |      |             |         |         |                 |                 |
| File:   | Booking Item            | 4500  | Seal Number:            | 123            |      |      |             |         |         |                 |                 |
| Show '  | Back                    |       |                         |                |      |      |             |         |         |                 | Search:         |
| Appt #  | Date                    | Time  | Sub-<br>Truck Co Contra | actor Truck Id | Туре | Line | Equipment   | Booking | Details | Results         | ]               |
| 4902    | 04/19/2016              | 08:00 | ACME                    |                | DE   | НММ  | ABDU1234567 |         | -       | OK: Appts Creat | ed Successfully |

Select the Reset button to upload the next file.

| ≡ Create | Appointment T | ransaction           |       |                                                             |                                    |   |
|----------|---------------|----------------------|-------|-------------------------------------------------------------|------------------------------------|---|
| Action:  | CREATE        | v                    |       | Bulk Appointment Quick Links<br>Create Appointment Template |                                    |   |
| File:    | + Add file    | Process Appointments | Reset |                                                             | 1 of 50 Appts Created Successfully | × |
|          |               |                      |       |                                                             |                                    |   |

Visit the Appointment Search section to view details on the appointments secured.

### Update Bulk Appointments

Users can *update* appointments that are *created* to add the optional details for each transaction type. The example for export cargo notes the export container number, seal number, gross weight and the truck id.

<u>Note</u>: If a user attempts to change the date or time for an appointment, update the export booking number or equipment deliver order the system will cancel the current appointment and create a new appointment id. All TGEF fees are applicable after the cancellation window.

To update details on appointments, update the bulk appointment template with relevant details including the associated ApptNo. The below example notes Appt No 4905 adding the container number and a seal number.

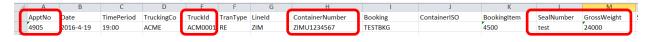

To process the update:

Action: Update

File: Select +Add File, once the appointment details (i.e. container, etc.) populate into browser

File: Select Process Appointments

#### **Bulk Appointment** ≡ Update Appointment Transaction Action **Bulk Appointment Quick Links** UPDATE Appointment Template File: Process Appointn Show 10 entries Sub-Truck Co Truck Id Appt # Date Time Contractor Type Line Equipment Booking Details Results 4905 19:00 ACME RE ZIM ZIMU1234567 TESTBKG 04/19/2016 Showing 1 to 1 of 1 entries

The system will return the number of successful appointments.

#### GCT Canada LYNX Trucker Manual

| Action:     CREATE     Bulk Appointment Quick Links<br>Create Appointment Template       File:     + Add file     Process Appointments     Reset     1 of 50 Appts Created Successfully     X | ≡ Create | Appointment T | ransaction           |       |                                    |   |
|----------------------------------------------------------------------------------------------------|----------|---------------|----------------------|-------|------------------------------------|---|
| File:     + Add file     Process Appointments     Reset     1 of 50 Appts Created Successfully                                                                                                | Action:  | CREATE        | ¥                    |       |                                    |   |
|                                                                                                    | File:    | + Add file    | Process Appointments | Reset | 1 of 50 Appts Created Successfully | × |

Select the Reset button to upload the next file. Visit the <u>Appointment Search</u> section to view details on the updated appointments.

### Cancel Bulk Appointments

Users can use the bulk appointments feature to *cancel* up to 49 appointments at one time for any transaction type.

Update the bulk appointments file with the ApptNo.

|   | Δ      | В    | С          | D          | E       | F        | G      | Н               | 1       | J            |
|---|--------|------|------------|------------|---------|----------|--------|-----------------|---------|--------------|
| 1 | ApptNo | Date | TimePeriod | TruckingCo | TruckId | TranType | LineId | ContainerNumber | Booking | ContainerISO |
| 2 | 4902   |      |            |            |         |          |        |                 |         |              |
| 3 | 4904   |      |            |            |         |          |        |                 |         |              |
| 4 | 4905   |      |            |            |         |          |        |                 |         |              |
| 5 | 4906   |      |            |            |         |          |        |                 |         |              |
| 6 |        |      |            |            |         |          |        |                 |         |              |

To process the cancel:

### Action: Cancel

File: Select +Add File, once the appointment numbers populate into browser

File: Select Process Appointments

### GCT Canada LYNX Trucker Manual

### Bulk Appointment

| <b>#</b> Home    | > Gate > Bulk App           | ointment                     |                                                                          |  |
|------------------|-----------------------------|------------------------------|--------------------------------------------------------------------------|--|
| ≡ Cancel         | Appointment T               | ransaction                   |                                                                          |  |
| Action:<br>File: | CANCEL                      | v Process Appointments Reset | Bulk Appointment Quick Links<br>Create Appointment Template              |  |
| Show 10          | <ul> <li>entries</li> </ul> |                              |                                                                          |  |
| Appt #           | Date                        | Time                         | Sub-<br>Truck Co Contractor Truck Id Type Line Equipment Booking Details |  |
| 4902             |                             |                              |                                                                          |  |
| 4904             |                             |                              |                                                                          |  |
| 4905             |                             |                              |                                                                          |  |
| 4906             |                             |                              |                                                                          |  |

Users will receive the message noting the number of successfully cancelled appointments

| Home 🏀   | > Gate > Bulk Appoir | ntment               |       |                                                             |                                      |   |
|----------|----------------------|----------------------|-------|-------------------------------------------------------------|--------------------------------------|---|
| ≡ Cancel | Appointment Tra      | nsaction             |       |                                                             |                                      |   |
|          |                      |                      |       |                                                             |                                      |   |
| Action:  | CANCEL               | ¥                    |       | Bulk Appointment Quick Links<br>Create Appointment Template |                                      |   |
| File:    | + Add file           | Process Appointments | Reset |                                                             | 50 of 50 Appts Canceled Successfully | × |
|          |                      |                      |       |                                                             |                                      |   |

### Banned truckers

Users will receive an error message noting the user is BANNED from securing appointments. Users will not be able to utilize current appointments nor will the user be able to secure new appointments. As a reminder, invoices are due 30 days from invoice date.

Please <u>contact</u> GCT Customer Solutions team to resolve.

# Gate Appointment

| Dropoff Export Transaction         Date:       06/01/2016         Trucking Company:       ACME Trucking         ACME Trucking       Booking Number:         Truck ID:       CMA-CGM (AMERICA) INCOMPANIAN |           |
|----------------------------------------------------------------------------------------------------|-----------|
| Trucking Company:     ACME Trucking     Booking Number:     TESTEXPORT                                                                                                    |           |
|                                                                                                    | •         |
| Truck ID: CMA-CGM (AMERICA) INC                                                                                                    |           |
|                                                                                                    | NC. : C 🔻 |
| Booking Item:: 4400 <b>v</b> Container:                                                                                                    |           |
| Seal Number: Gross Weight (KG) :                                                                                                    |           |

# **Appendix I- Common ISO Codes**

|        |        |        | Common ISO T                                        | able     |                 |                 |                          |
|--------|--------|--------|-----------------------------------------------------|----------|-----------------|-----------------|--------------------------|
| ISO Id | Length | Height | ISO Group                                           | Arch ISO | Tare Wt<br>(kg) | Safe Wt<br>(kg) | Reefer Type              |
| 2200   | 20'    | 8'6"   | General purpose<br>container without<br>ventilation | 2DRS     | 1,900           | 24,000          | Non-reefer               |
| 2203   | 20'    | 8'6"   | General purpose<br>container without<br>ventilation | 2HTS     | 1,900           | 24,000          | Non-reefer               |
| 2220   | 20'    | 8'6"   | Refrigerated container                              | 2INS     | 1,900           | 24,000          | Air-cooled,<br>Dual Volt |
| 2230   | 20'    | 8'6"   | Refrigerated container                              | 2RFS     | 2,750           | 24,000          | Air-cooled,<br>Dual Volt |
| 2250   | 20'    | 8'6"   | Open-top container                                  | 20TS     | 1,900           | 24,000          | Non-reefer               |
| 2261   | 20'    | 8'6"   | Platform, incomplete<br>superstructure: fixed       | 2FRS     | 1,900           | 24,000          | Non-reefer               |
| 2270   | 20'    | 8'6"   | Tank container for non-<br>dangerous liquids        | 2TKS     | 1,900           | 24,000          | Non-reefer               |
| 2760   | 20'    | 2'1"   | Platform                                            | 2PL2     | 1,900           | 24,000          | Non-reefer               |
| 4200   | 40'    | 8'6"   | General purpose<br>container without<br>ventilation | 4DRS     | 3,084           | 30,480          | Non-reefer               |
| 4230   | 40'    | 8'6"   | Refrigerated container                              | 4RFS     | 3,950           | 30,480          | Air-cooled,<br>Dual Volt |
| 4242   | 40'    | 8'6"   | Refrigerated container                              | 4INS     | 3,084           | 30,480          | Air-cooled,<br>Dual Volt |
| 4250   | 40'    | 8'6"   | Open-top container                                  | 40TS     | 3,084           | 30,480          | Non-reefer               |
| 4259   | 40'    | 8'6"   | General purpose<br>container without<br>ventilation | 4HTS     | 3,084           | 30,480          | Non-reefer               |
| 4261   | 40'    | 8'6"   | Platform, incomplete<br>superstructure: fixed       | 4FRS     | 3,084           | 30,480          | Non-reefer               |
| 4270   | 40'    | 8'6"   | Tank container for non-<br>dangerous liquids        | 4TKS     | 3,084           | 30,480          | Non-reefer               |
| 4500   | 40'    | 9'6"   | General purpose<br>container without<br>ventilation | 4DRH     | 3,084           | 30,480          | Non-reefer               |
| 4530   | 40'    | 9'6"   | Refrigerated container                              | 4RFH     | 4,150           | 30,480          | Air-cooled,<br>Dual Volt |
| 4542   | 40'    | 9'6"   | Refrigerated container                              | 4INH     | 3,084           | 30,480          | Air-cooled,<br>Dual Volt |

Updated: October-25-16

| 4550 | 40' | 9'6" | Open-top container                                  | 40TH | 3,084 | 30,480 | Non-reefer               |
|------|-----|------|-----------------------------------------------------|------|-------|--------|--------------------------|
| 4559 | 40' | 9'6" | General purpose<br>container without<br>ventilation | 4HTH | 3,084 | 30,480 | Non-reefer               |
| 4561 | 40' | 9'6" | Platform, incomplete<br>superstructure: fixed       | 4FRH | 3,084 | 30,480 | Non-reefer               |
| 4570 | 40' | 9'6" | Tank container for non-<br>dangerous liquids        | 4TKH | 3,084 | 30,480 | Non-reefer               |
| 45G9 | 40' | 9'6" | Cooling Unit                                        | GP40 | 3,084 | 30,480 | Non-reefer               |
| 4760 | 40' | 2'1" | Platform                                            | 4PL2 | 3,084 | 30,480 | Non-reefer               |
| 9500 | 45' | 9'6" | General purpose<br>container without<br>ventilation | 5DRH | 3,800 | 30,480 | Non-reefer               |
| 9502 | 48' | 9'6" | General purpose<br>container without<br>ventilation | 8DRH | 3,800 | 30,480 | Non-reefer               |
| 9503 | 45' | 9'6" | General purpose<br>container without<br>ventilation | 5DRH | 3,800 | 30,480 | Non-reefer               |
| 9530 | 45' | 9'6" | Refrigerated container                              | 5RFH | 3,800 | 30,480 | Air-cooled,<br>Dual Volt |
| 9550 | 45' | 9'6" | Open-top container                                  | 50TH | 3,800 | 30,480 | Non-reefer               |
| 9559 | 45' | 9'6" | General purpose<br>container without<br>ventilation | 5HTH | 3,800 | 30,480 | Non-reefer               |
| 9561 | 45' | 9'6" | Platform, incomplete superstructure: fixed          | 5FRH | 3,800 | 30,480 | Non-reefer               |
| 9760 | 45' | 2'1" | Platform                                            | 5PL2 | 3,800 | 30,480 | Non-reefer               |

# Contact Us

If you have any further questions or concerns please do not hesitate to contact us at:

Telephone: +1 888 342 3385

Email: customerservice-can@globalterminals.com

Thank You,

Global Container Terminals - Canada